# **Dell™ S2240M/S2340M شاشة**

دليل [المستخدم](#page-1-0)

إعداد دقة الشاشة على [1920 × 1080 \(](#page-60-0)الحد الأقصى)

**المعلومات الواردة في هذا المستند عرضة للتغيير دون إشعار . © حقوق النشر لعام <sup>2012</sup> لشرآة Inc Dell. آافة الحقوق محفوظة** .

يمنع منعًا باتًا نسخ هذه المواد بأية وسيلة كانت دون الحصول على إذن كتابي من شركة Dell Inc.

<span id="page-0-0"></span>العلامات التجارية الممتخدمة في هذه الوثيقة: DELL استخدام العائش شبون Dell Inc. وتعد Windows و Microsoft وتعد Windows الملائية المتن تجاريتين مسجلتين شمعلتين الشركة Microsoft في الولايات المتحدة و/أو بلدان أخرى. ENERGY STA المتحدة الأمريكية. وكشريك ENERGY STAR هزرت Dell Inc. أن هذا المنتج يتوافق مع إرشادات ENERGY STAR لفعالية الطاقة

قديتم استخدام علامات تجارية أخرى في هذا المستند للإشارة إما إلى الكيانات القي تدعى ملكة ألعاما أوللمنات الخامسة بها أخلى شركة Dell Inc. مسؤليتها عن أية مصلحة في ملكية العلامات التجارية والأسماء التجارية بخلاف تلك الخاصة ب

**S2240Mc/S2340Mc الطراز**

سبتمبر 2013 الإصدار A02

# <span id="page-1-0"></span>**Dell™ S2240M/S2340M شاشة مستخدم دليل**

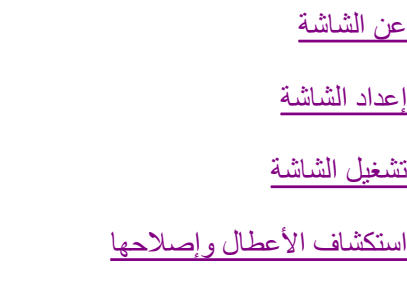

#### الملحق

# **الملاحظات والتنبيهات والتحذيرات**

**ملاحظة:** تشير الملاحظة إلى معلومات هامة تساعدك في الاستخدام الأفضل للكمبيوتر.

**تنبيه:** يشير التنبيه إلى إمكانية حدوث تلف بالأجزاء المادية أو فقدان البيانات في حالة عدم اتباع التعليمات.

**تحذير:** يشير التحذير إلى إمكانية تلف الممتلكات، أوالإصابة الشخصية، أو الوفاة.

#### **المعلومات الواردة في هذا المستند عرضة للتغيير دون إشعار . © حقوق النشر لعام<sup>2012</sup> لشرآة Inc Dell. آافة الحقوق محفوظة.**

يمنع منعًا باتًا نسخ هذه المواد بأية وسيلة كانت دون الحصول على إذن كتابي من شركة Dell Inc.

العلامات التجارية المستخدمة في هذه الوثيقة: *Dell* وشعار *DELL*علامتان تجاريتان لشرآة Inc Dell ; . وتعد *Microsoft* <sup>و</sup> *Windows* علامتين تجاريتين أو مسجلتين لشرآة Microsoft Corporation في الولايات المتحدة <sup>و</sup>/أو بلدان أخرى. *STAR ENERGY* هي علامة تجارية مسجلة لوآالة حماية البيئة في الولايات المتحدة الأمريكية . وآشريك STAR ENERGY، قررت . Inc Dell. أن هذا المنتج يتوافق مع إرشادات STAR ENERGY لفعالية الطاقة

قد يتم استخدام علامات تجارية وأسماء تجارية أخرى في هذا المستند للإشارة إما إلى الكيانات التي تدعي ملكية العلامات أو الأسماء أو المنتجات الخاصة بها. تُخلي شركة Dell Inc. مسئوليتها عن أية مصلحة في ملكية العلامات التجارية والأسماء التجارية بخلاف تلك الخاصة بها .

#### **S2240Mc/S2340Mc طراز**

سبتمبر 2013 الاصدار A02

### الرجوع إلى صفحة [المحتويات](#page-1-0)

# **عن الشاشة**

## **Dell™ S2240M/S2340M شاشة مستخدم دليل**

- محتويات العبوة
	- مزايا [المنتج](#page-5-0)
- التعرف على الأجزاء [وعناصر](#page-6-0) التحكم
	- [مواصفات](#page-9-0) الشاشة
	- إمكانية التوصيل [والتشغيل](#page-13-0)
	- جودة شاشة LCD [وسياسة](#page-20-0) البكسل
		- [إرشادات](#page-20-0) الصيانة

## **محتويات العبوة**

<span id="page-2-0"></span>يتم شحن الشاشة مع المحتويات المبينة أدناه. تأكد من استلامك جميع المحتويات و <u>الاتصال بشركة Dell</u>TM في حالة عدم وجود شيء ما

**ملاحظة:** قد تكون بعض الأشياء اختيارية وقد لا تشحن مع الشاشة. قد تكون بعض المزايا أو الوسائط غير متاحة في بلدان معينة.

z شاشة العرض

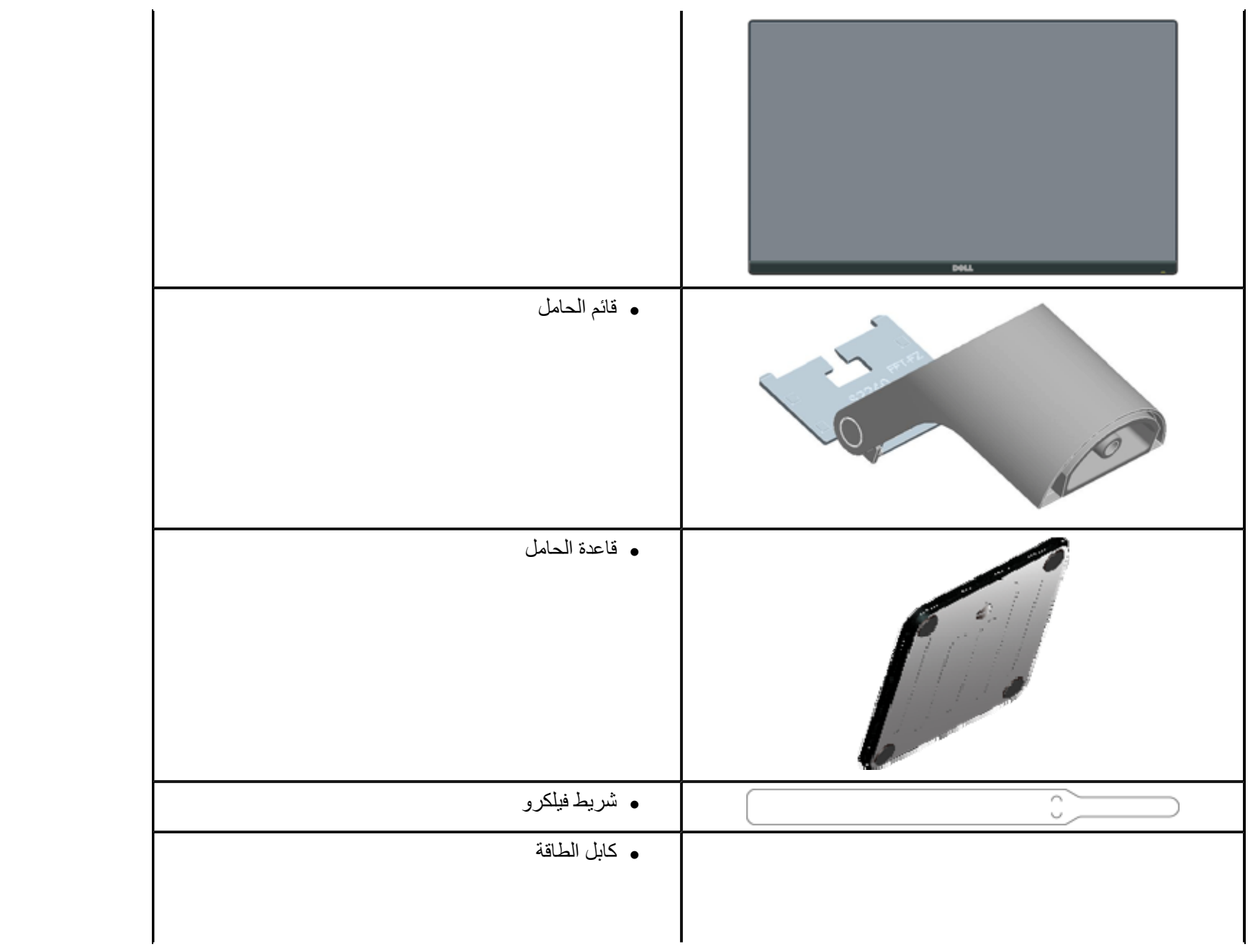

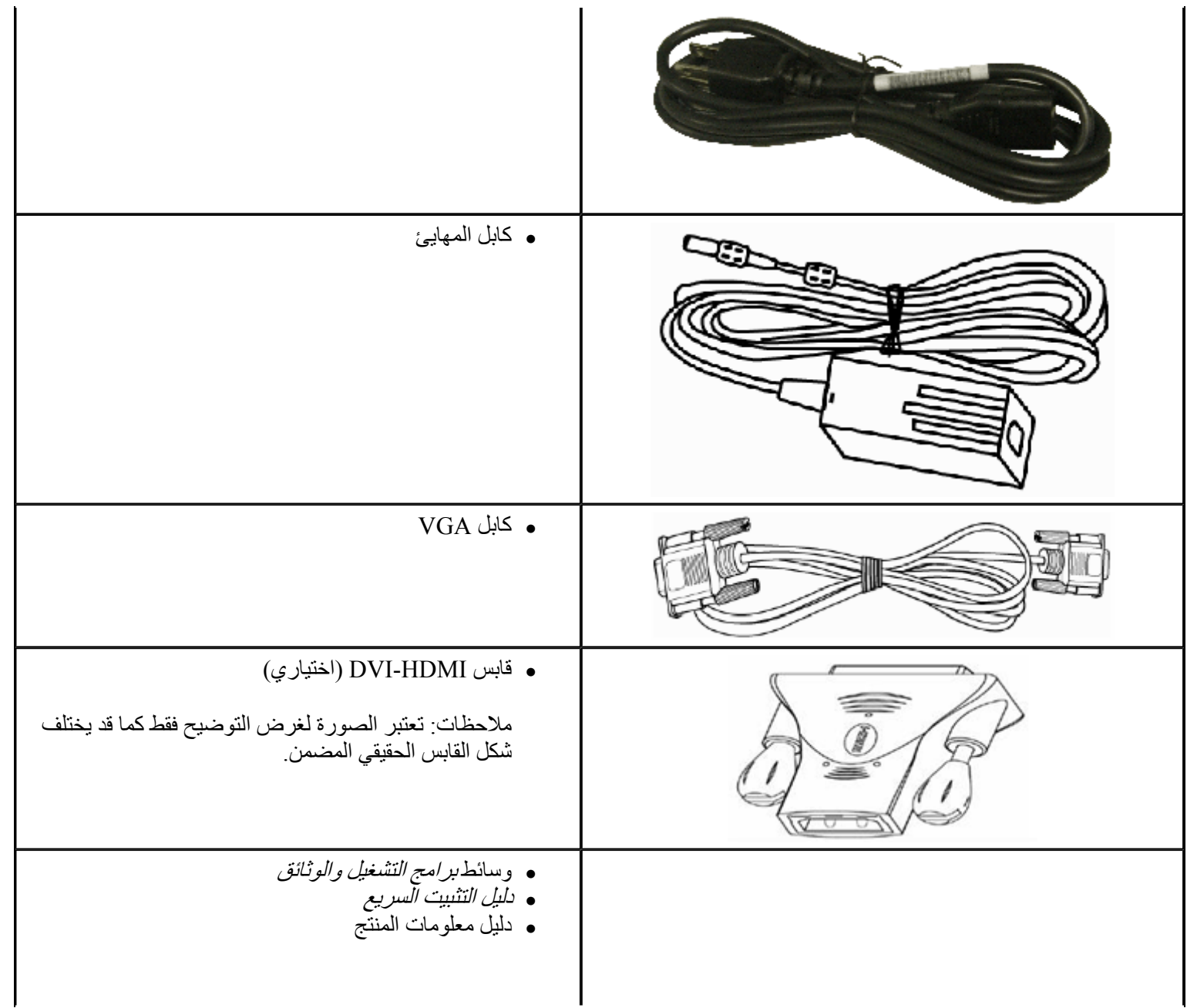

<span id="page-5-0"></span>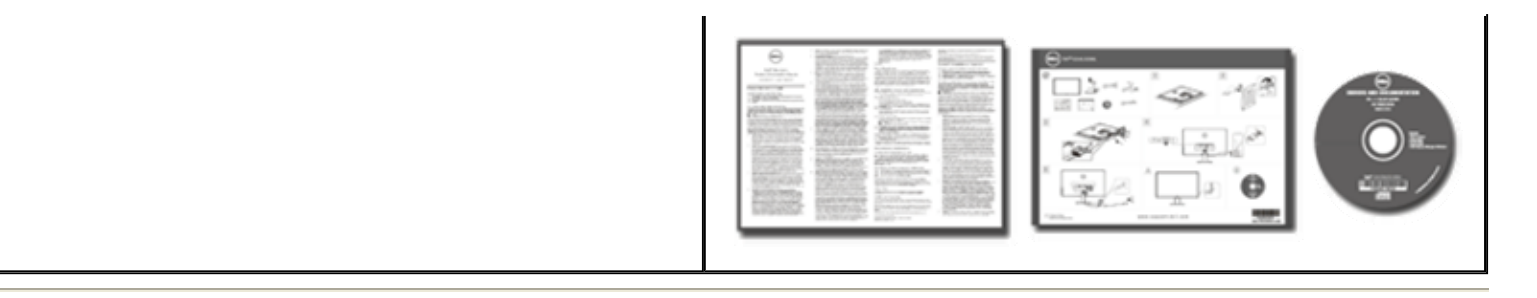

# **مزايا المنتج**

تحتوي شاشة العرض اللوحية المسطحة **L2340S/L2240S™** Dell على مصفوفة نشطة وترانزستور بغشاء رقيق وشاشة الكريستال السائل. مزايا الشاشة تشمل :

- z **M2240S:** شاشة عرض مرئية 54.61 سم 21.5( بوصة ). دقة 1,920 × ،1,080 بالإضافة لدعم الشاشة الكاملة لدرجات الدقة الأقل.
- z **M2340S:** شاشة عرض مرئية 58.42 سم 23.0( بوصة ). دقة 1,920 × ،1,080 بالإضافة لدعم الشاشة الكاملة لدرجات الدقة الأقل.
	- z زاوية مشاهدة واسعة للسماح بالمشاهدة من وضع الجلوس أو الوقوف، أو أثناء التنقل من جانب لآخر.
		- z قاعدة عمود قابلة للإزالة.
		- z إمكانية التوصيل والتشغيل إذا آان نظامك يدعمها.
		- . z تعديلات العرض على الشاشة (OSD (لسهولة التثبيت وتحسين الشاشة
	- z وسائط البرامج والوثائق التي تشمل ملف معلومات (INF(، وملف مطابقة لون الصورة )ICM )، ووثائق المنتج.
		- z مدير عرض Dell مضمن (يتوفر في القرص المضغوط الملحق بالشاشة).
			- z منفذ قفل الأمان.
			- z وظيفة مدير عرض Dell.
			- .ENERGY STAR مع متوافق <sup>z</sup>

- .EPEAT™ Silver مع متوافق <sup>z</sup>
	- z متوافق مع RoHS.

**التعرف على الأجزاء وعناصر التحكم**

**منظر أمامي**

<span id="page-6-0"></span>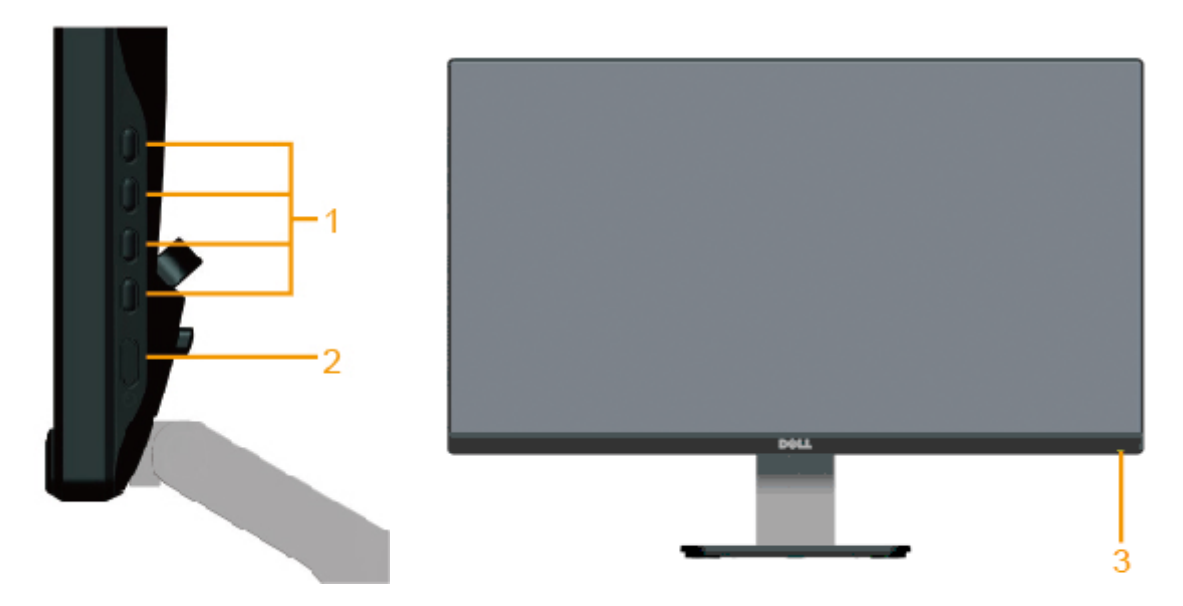

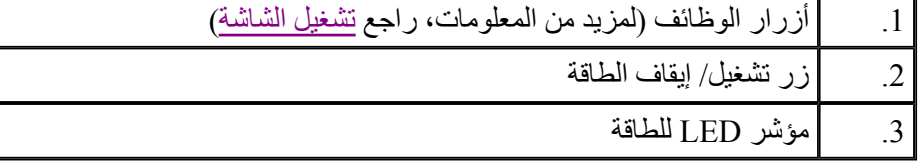

**منظر خلفي**

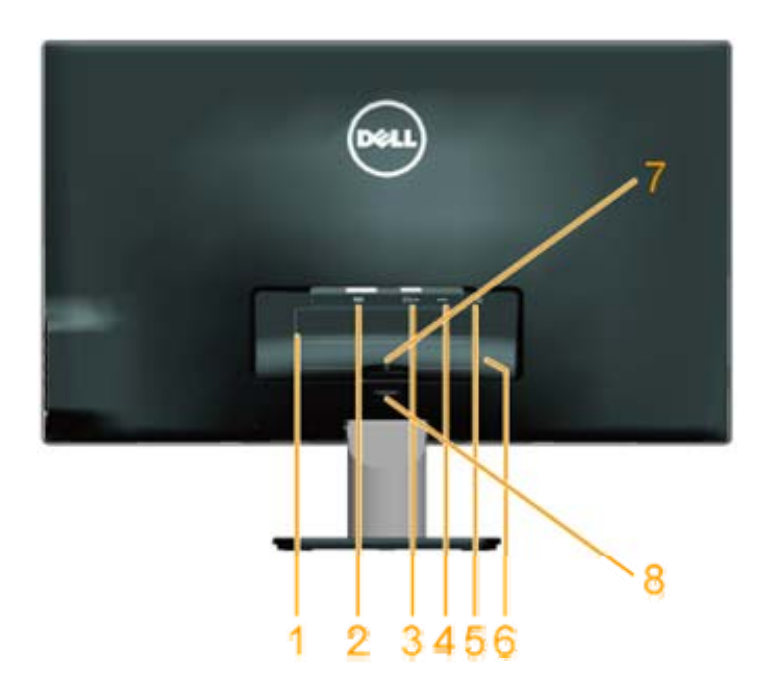

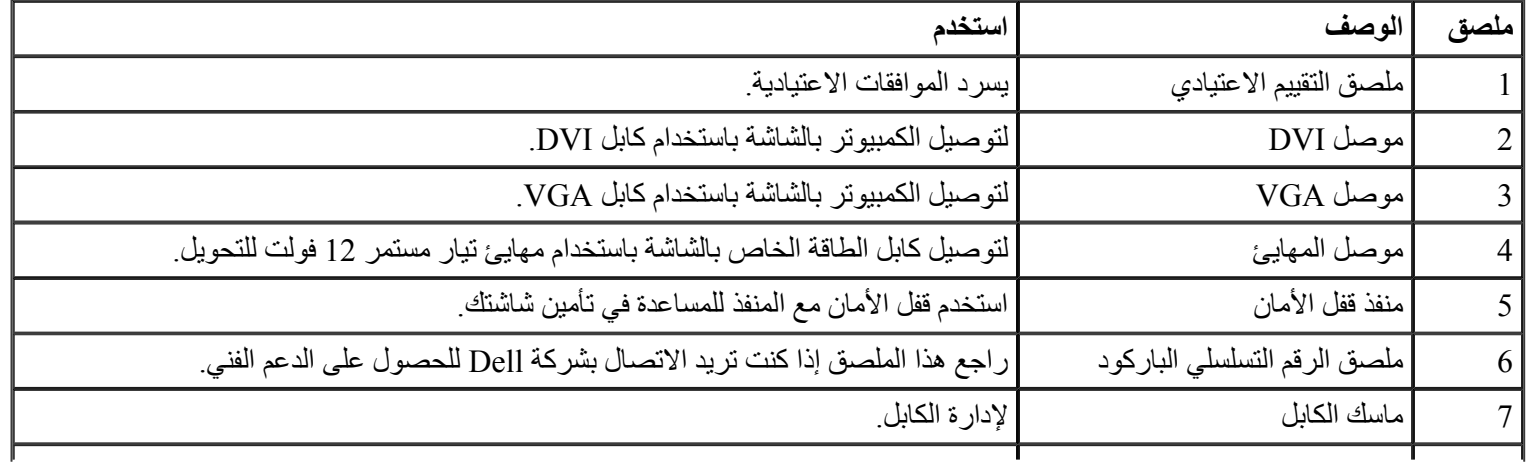

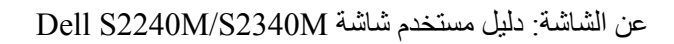

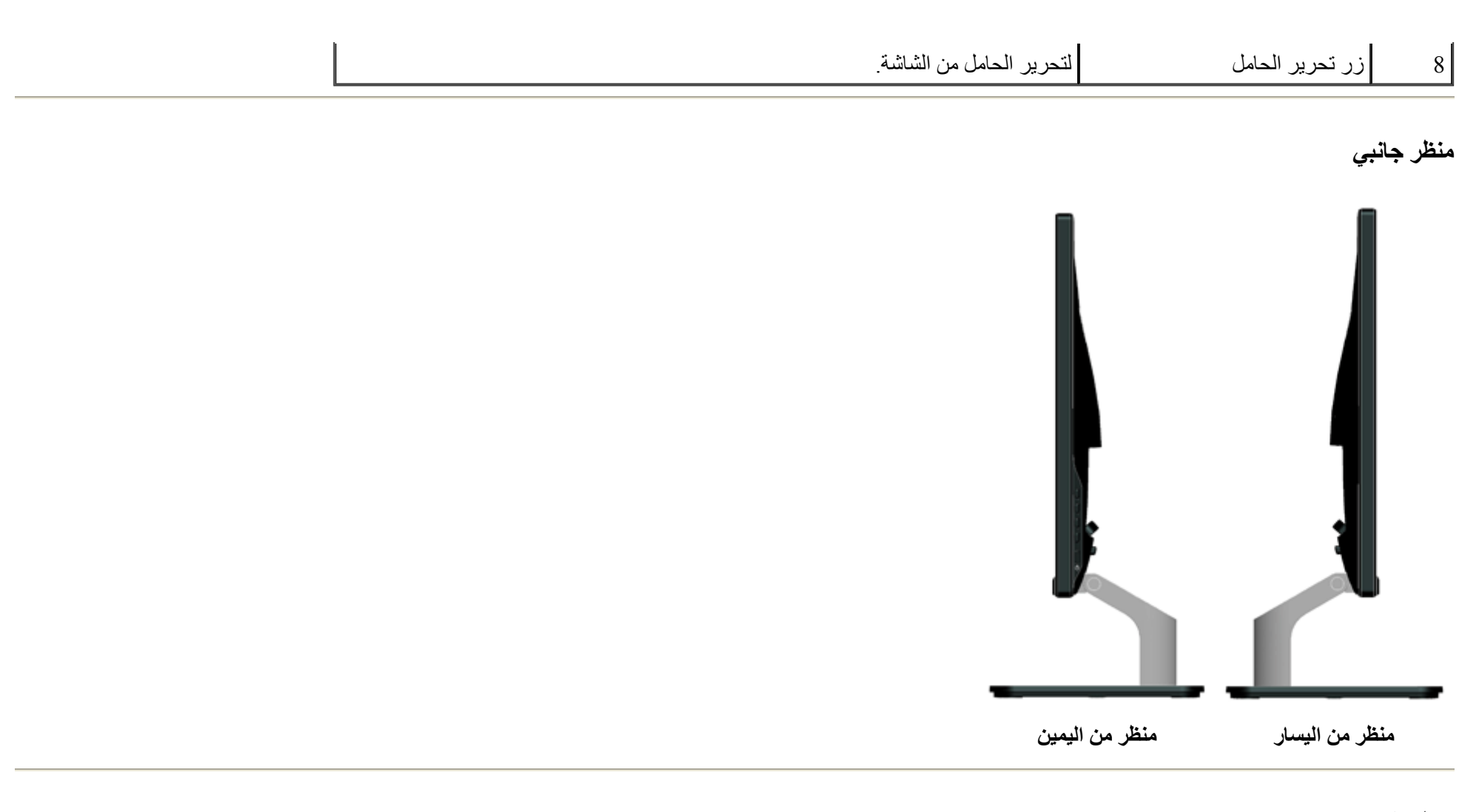

**منظر الزر**

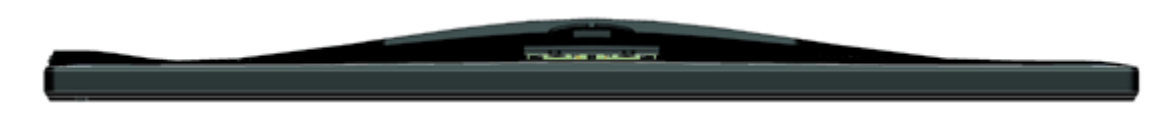

## **مواصفات الشاشة**

. تُقدم الأقسام التالية معلومات حول أوضاع إدارة الطاقة المختلفة وتعيينات <sup>p</sup>in لموصلات الشاشة المختلفة

### **أوضاع إدارة الطاقة**

<span id="page-9-0"></span>إذا كانت لديك بطاقة عرض متوافقة مع VESA's DPM أو برنامج مثبت على الكمبيوتر، فيمكن للشاشة تقليل استهلاك الطاقة تلقائياً في حالة عدم الاستخدام. يُشار إلى ذلك ب*ـ وضع توفير الطاقة* إذا قام الكمبيوتر باكتشاف الدخل من لوحة المفاتيح، أو الماوس، أو أجهزة إدخال أخرى، تستأنف الشاشة القائية الجدول التالي استهلاك الطاقة والإشارات الخاصة بميزة التوفير التلقائي للطاقة :

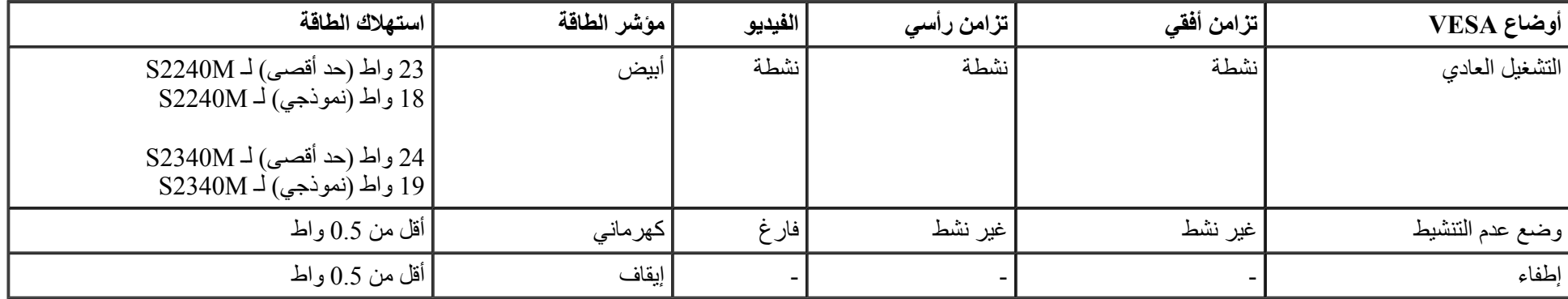

ستعمل وظيفة OSD في وضع *التشغيل العادي* فقط عند الضغط على أي زر، باستثناء زر الطاقة، في وضع عدم التنشيط، سيتم عرض الرسائل التالية:

There is no signal coming from your computer. Press any key on the keyboard or move the mouse to wake it up. If there is no display, press the monitor button now to select the correct input source on the On-Screen-Display menu.

#### **OCHO**

قم بتنشيط الكمبيوتر والشاشة للوصول إلى OSD

.**ENERGY STAR**® مع متوافقة Dell S2240M/S2340M شاشة عدُت **:ملاحظة**

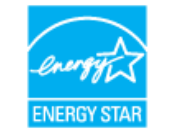

. \* يمكن تحقيق عدم استهلاك الطاقة نهائياً في وضع إيقاف التشغيل فقط عن طريق فصل الكابل الأساسي من الشاشة

\*\* أقصى استهلاك للطاقة مع أقصى إشراق وتباين .

**تعيينات Pin**

Ø

**موصل 15 Sub-D سنًا**

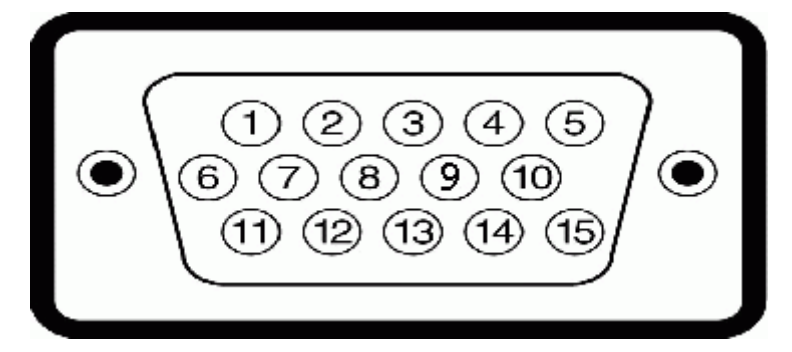

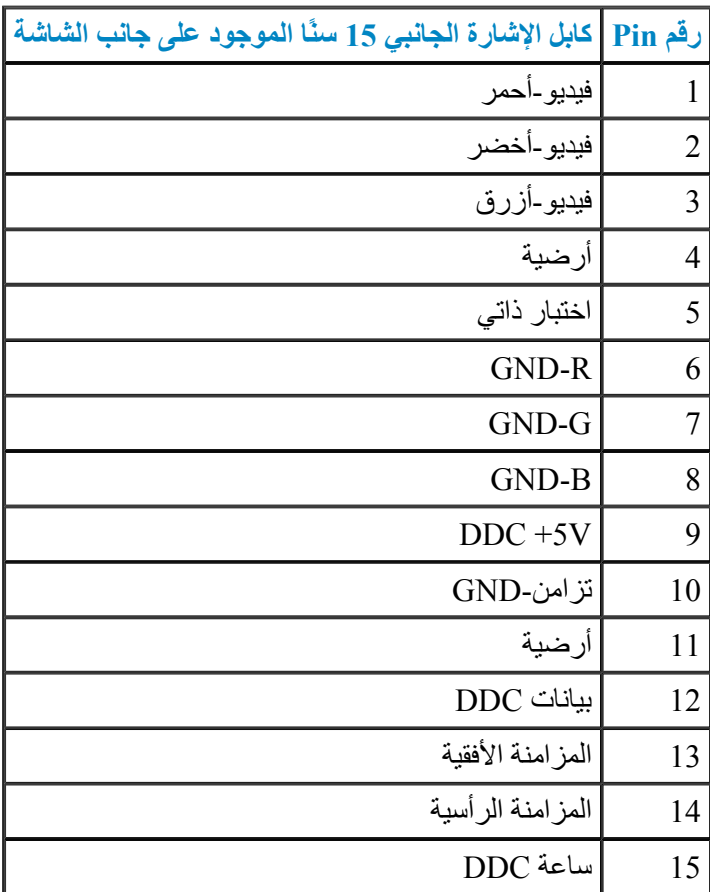

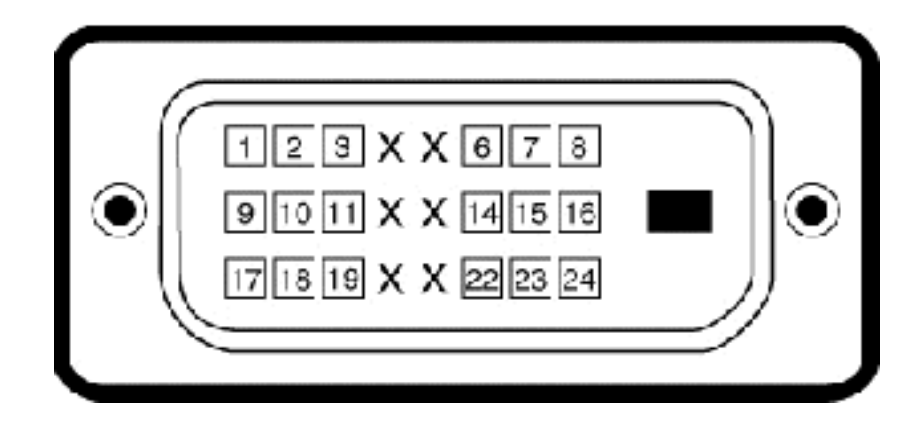

## **موصل DVI**

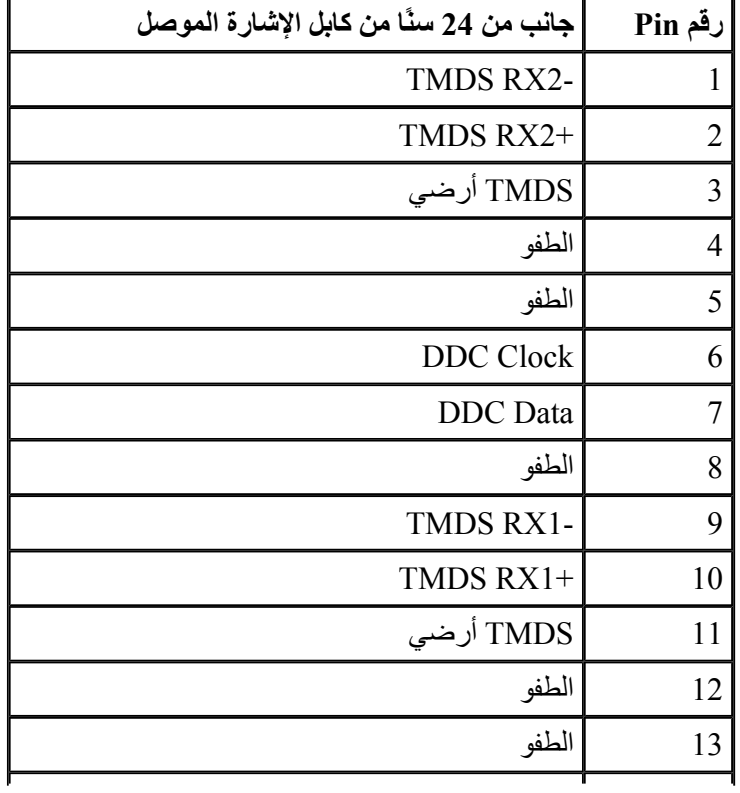

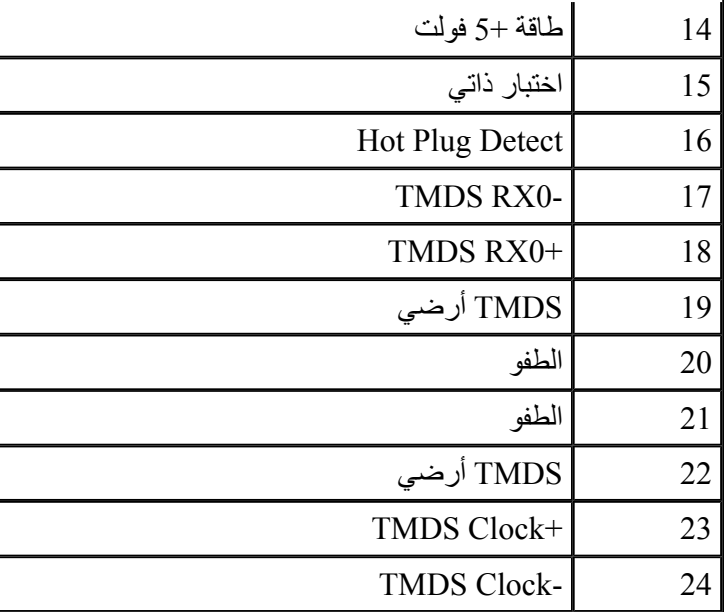

# **إمكانية التوصيل والتشغيل**

<span id="page-13-0"></span>يمكنك تثبيت الشاشة في أي قابس وتشغيل نظام متوافق. تزود الشاشة الكمبيوتر ببيانات تعريف العرض الممتد (EDID (تلقائيًا باستخدام بروتوآولات قناة عرض البيانات (DDC ( حتى يتمكن النظام من تهيئة نفسه وتهيئة إعدادات الشاشة. تعتبر معظم عمليات تثبيت الشاشة تلقائية. حيث يمكنك اختيار إعدادات مختلفة إذا أردت .

# **مواصفات اللوحة المسطحة**

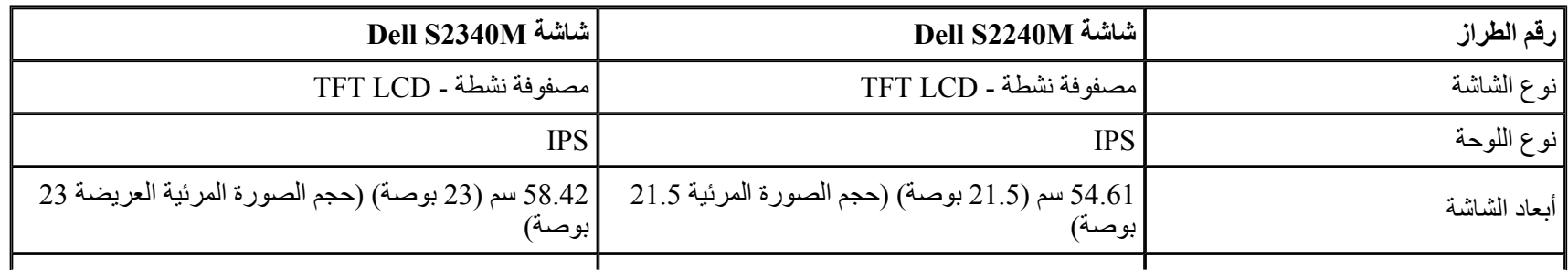

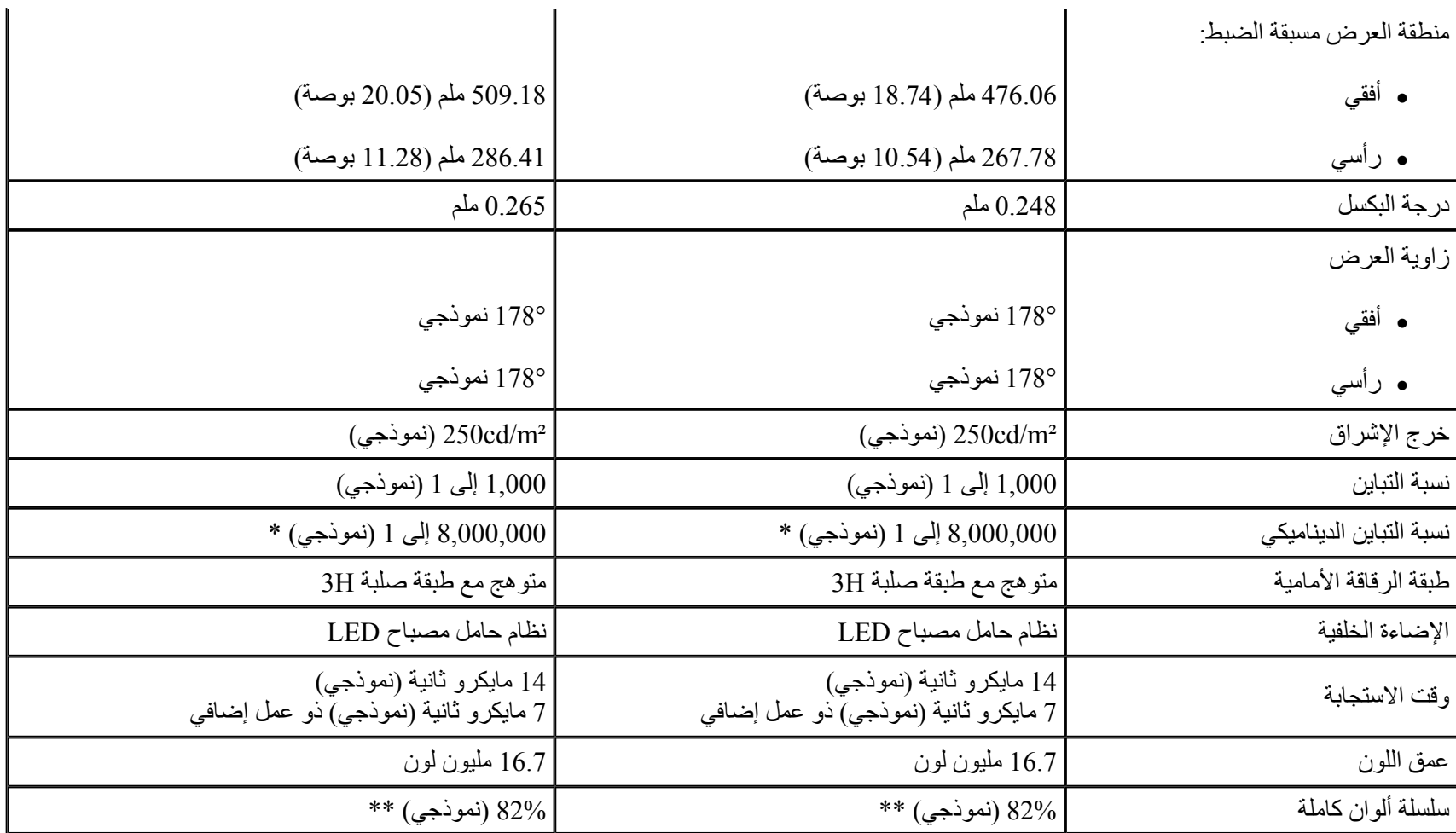

\* استنادًا إلى التقدير .

\*\* سلسلة ألوان آاملة [M2340S/M2240S) [نموذجي ) قائمة على (82%) 1976CIE واختبارات قياسية (72%) 1931CIE .

## **مواصفات الدقة**

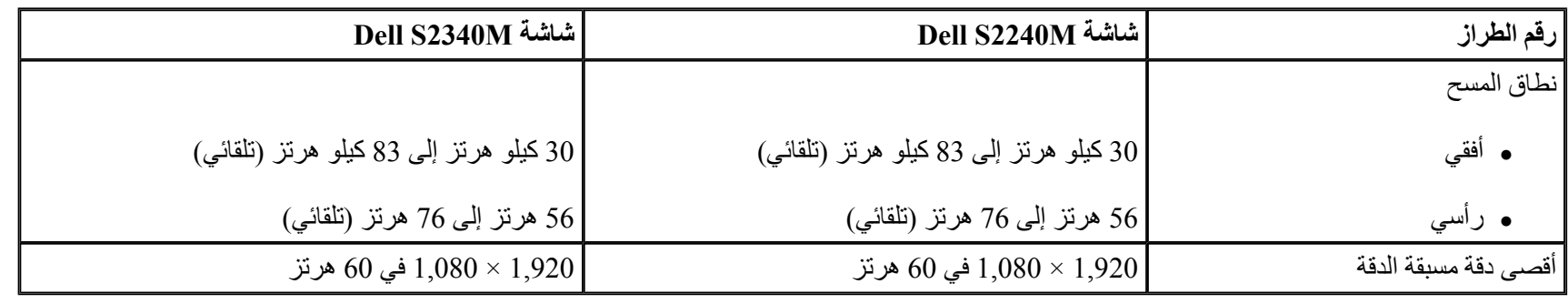

# **المواصفات الكهربية**

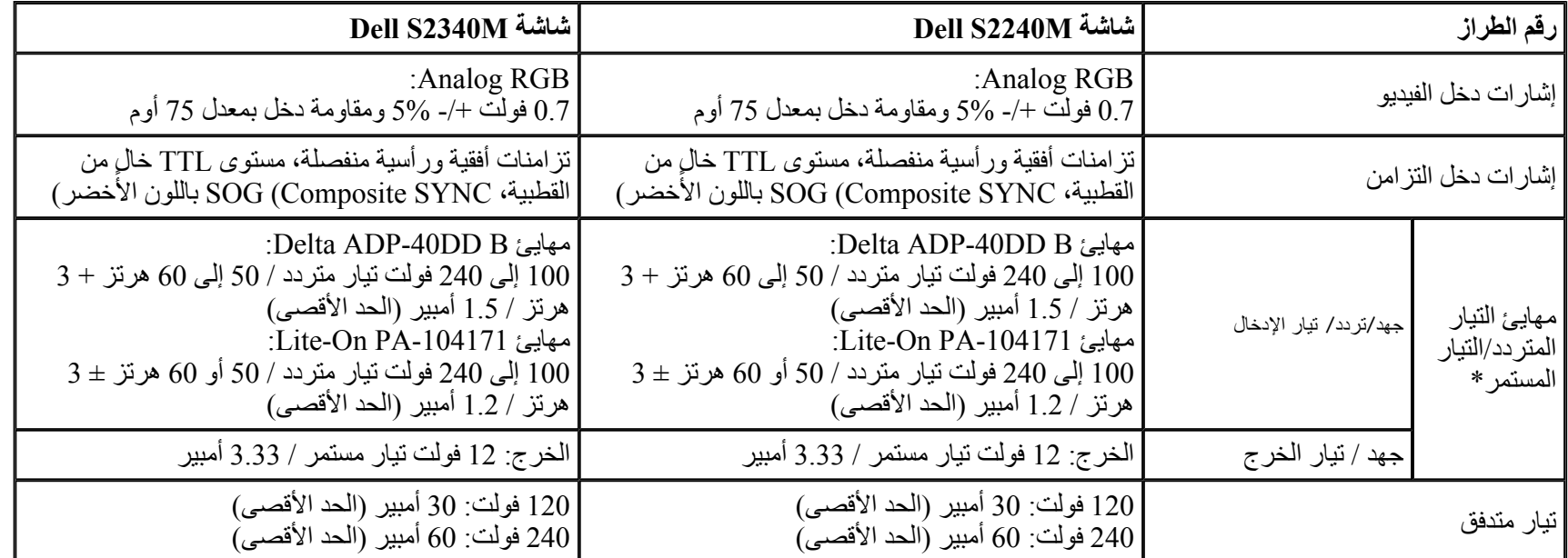

\* مهايئات التيار المتردد/التيار المستمر المؤهلة المتوافقة :

**تنبيه : لتجنب إلحاق الضرر بالشاشة، استخدم فقط المهايئ المصمم لهذه الشاشة من Dell.**

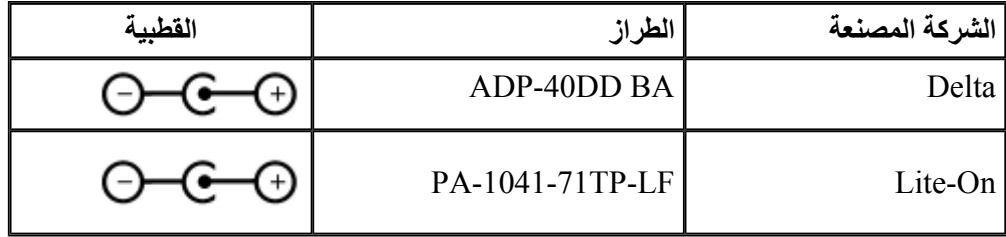

تأتي هذه الشاشة مزودة بآلية احتياط أمان لإيقاف تشغيل الشاشة عند توصيل مهايئ طاقة غير متوافق في مقبس التيار المستمر . سيتم عرض الرسالة التالية عند اكتشاف الشاشة استخدام مهايئ طاقة خاطئ

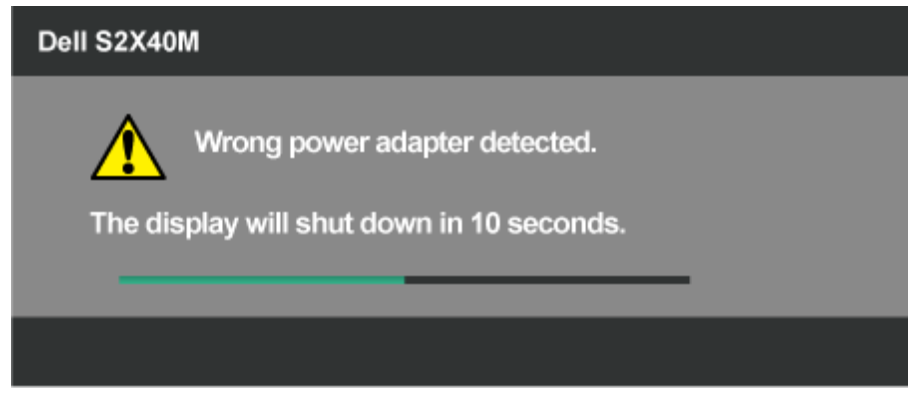

. لتجنب إلحاق الضرر إلى الوحدة، يُنصح المستخدم باستخدام مهايئ الطاقة الأصلي المرفق مع الشاشة

### **أوضاع العرض مسبقة الضبط**

يسرد الجدول التالي الأوضاع سابقة الضبط والتي تضمن من خلالها شركة Dell حجم الصورة والتمركز :

#### **:S2240M**

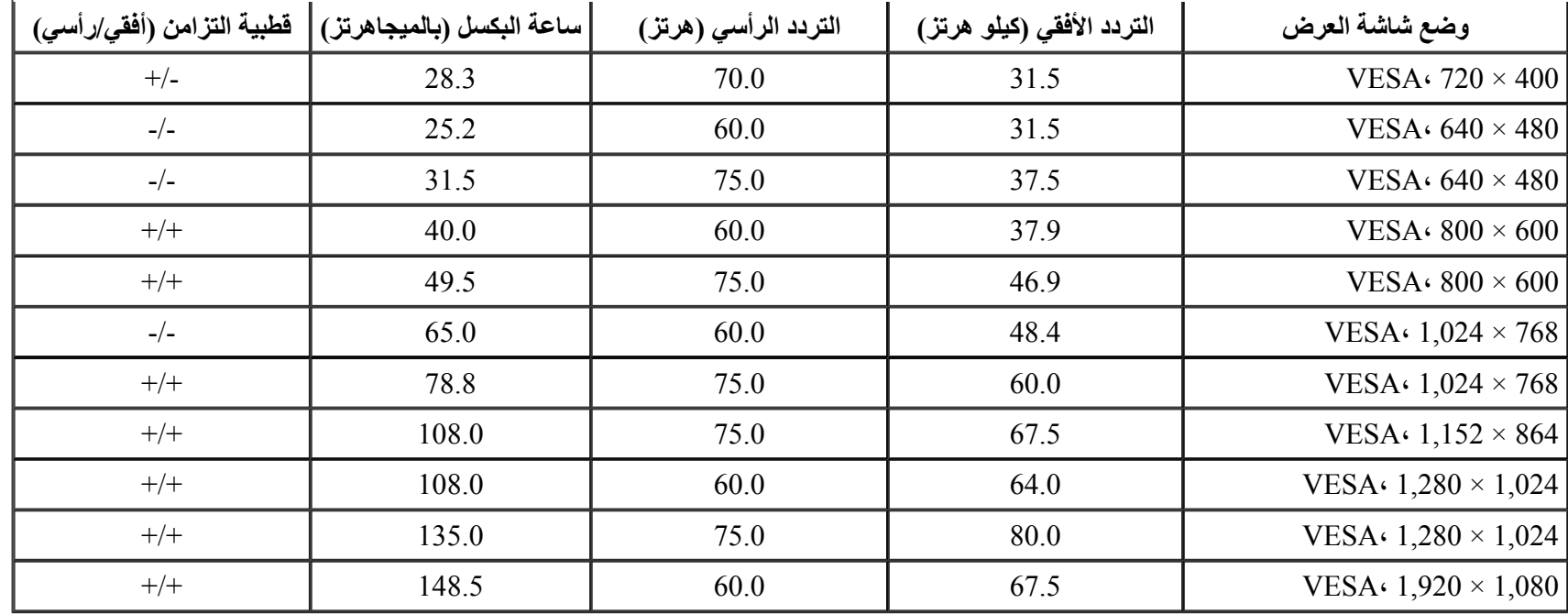

#### **:S2340M**

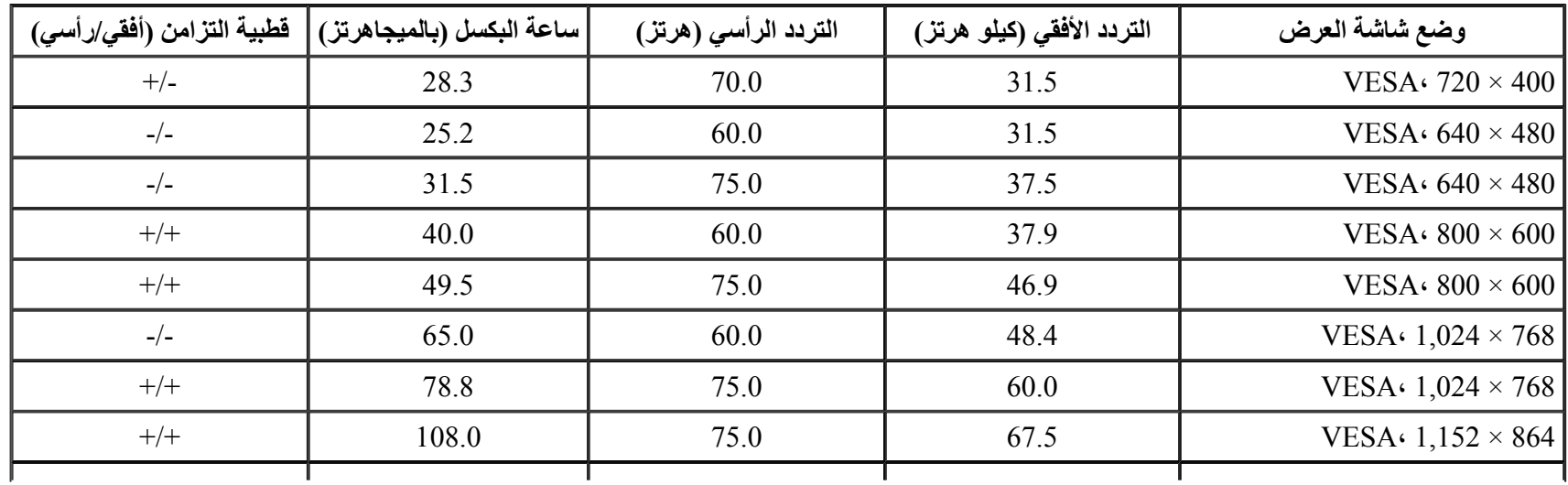

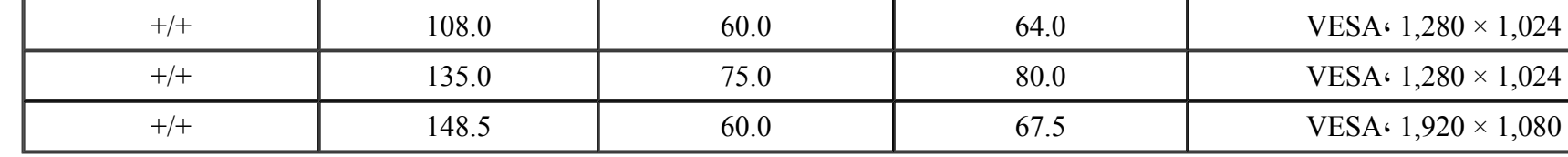

# **الخصائص المادية**

يسرد الجدول التالي الخصائص المادية للشاشة :

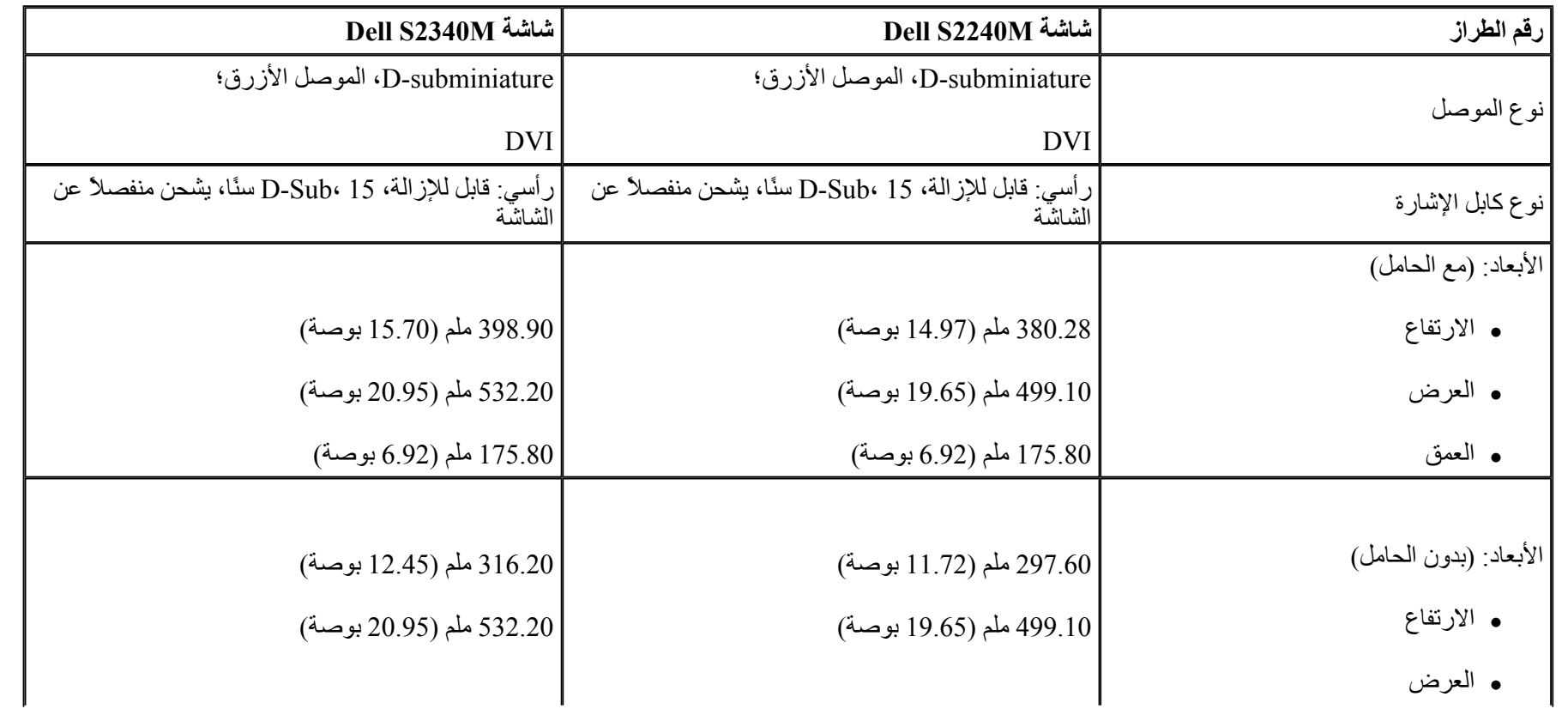

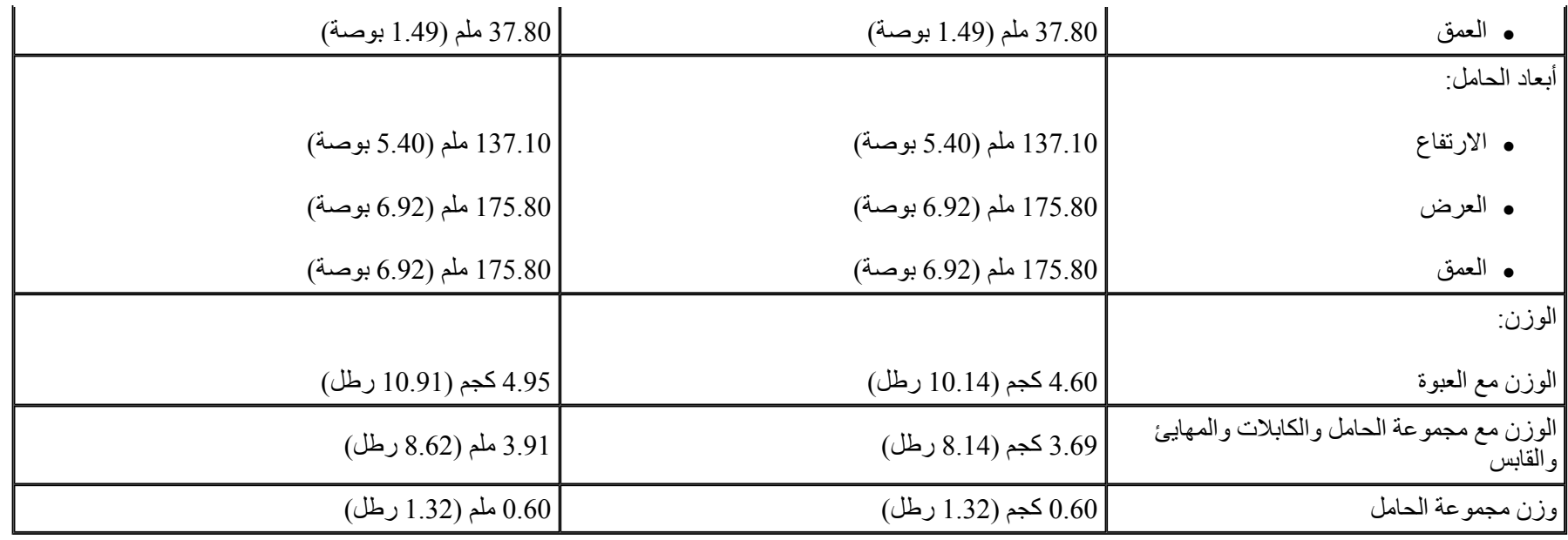

# **الخصائص البيئية**

. يسر الجدول التالي الظروف البيئية لشاشتك

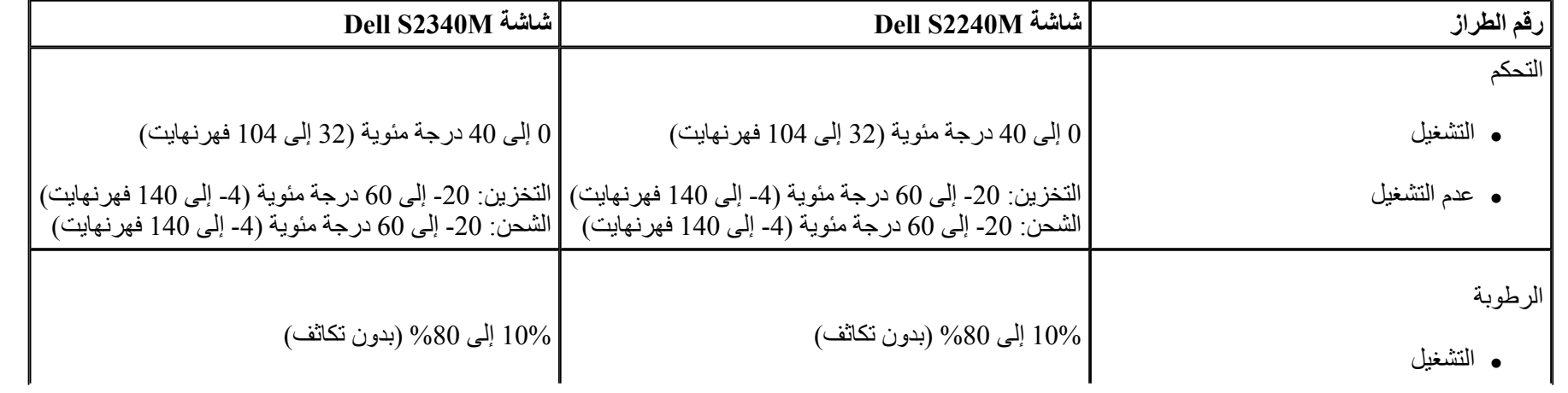

<span id="page-20-0"></span>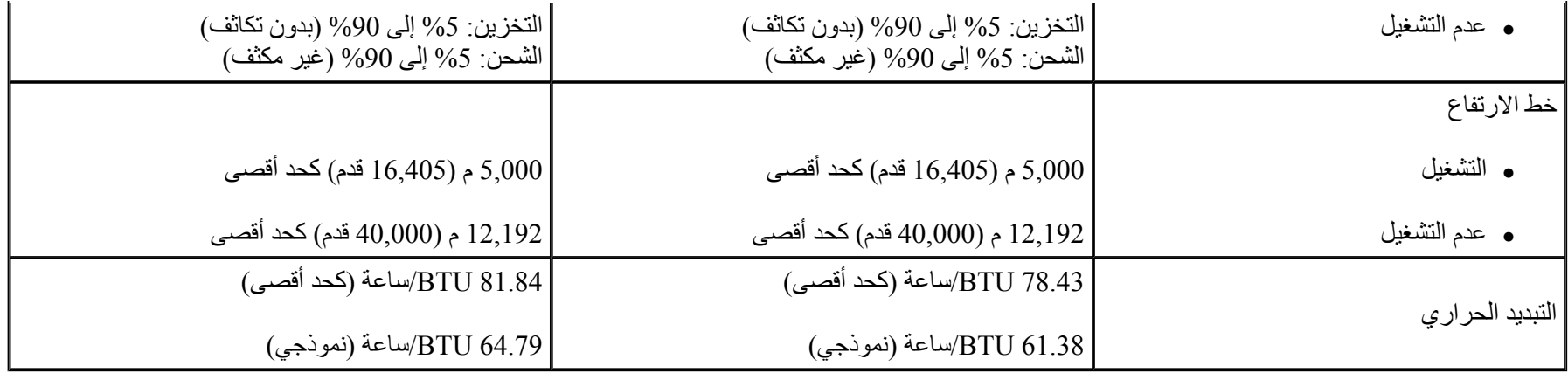

# **جودة شاشة LCD وسياسة البكسل**

خلال عملية تصنيع شاشة LCD، من الطبيعي أن يكون لبكسل واحد أو أكثر أن يكون ثابتًا في حالة لا تتغير. النتيجة المرئية هي البكسل الثابت الذي يظهر كنقطة صغيرة جدًا فقدت لونها إلى الداكن أو الفاتح. عندما يظّل البكسل مضاءً بشكل ثابت، يعرف ذلك بـ"النقطة الفاتحة". عندما يظل البكسل أسود اللون، يعرف ذلك بـ "النقطة الداكنة". في كل الحالات تقريبًا، تكون وحدات البكسل الثابتة هذه صعبة الرؤية ولا تقال من جودة الشاشة أو إمكانية الملاء إلى 5 وحدات بكسل ثابتة تعتبر طبيعية وذات مستوى تنافسي. لمزيد من المعلومات، راجع صفحة Dell Support على الموقع: support.dell.com.

**إرشادات الصيانة**

**العناية بشاشتك**

- **تنبيه :اقرأ واتبع تعليمات الأمان قبل تنظيف الشاشة .**
- **تنبيه : قبل تنظيف الشاشة، افصل آابل طاقة الشاشة من المأخذ الكهربي.**

للاستخدام الأمثل، اتبع التعليمات في القائمة أدناه خلال فتح الشاشة، وتنظيفها، والتعامل معها :

z لتنظيف شاشتك غير الإستاتيكية، رطب قطعة قماش ناعمة ونظيفة بالماء بلطف. إن أمكن، فاستخدم منديلاً خاصًا لتنظيف الشاشة أو محلولاً مناسبًا لطلاء الشاشة غير الإستاتيكية . لا تستخدم

البنزين أو التنر أو الأمونيا أو المنظفات القوية أو الهواء المضغوط .

- z استخدم قطعة قماش رطبة دافئة لتنظيف البلاستيك. تجنب استخدام أي نوع من المنظفات حيث إن بعض المنظفات تترك أثرًا دهنيًا على البلاستيك .
	- . z إذا لاحظت مسحوقًا أبيض عند فتح الشاشة، فامسحه بقطعة قماش. حيث يحدث المسحوق الأبيض أثناء عملية شحن الشاشة
	- z تعامل مع الشاشة بعناية لأن الشاشة ذات اللون الغامق قد تنخدش أو تظهر علامات بيضاء أآثر من الشاشة ذات اللون الفاتح .
	- z للمساعدة في الحفاظ على أفضل جودة للصور على شاشتك، استخدم برنامج حفظ شاشة متغير ديناميكيًا وأغلق الشاشة في حالة عدم الاستخدام .

# الرجوع إلى صفحة [المحتويات](#page-1-0)

# **إعداد الشاشة**

# <span id="page-22-0"></span>**Dell™ S2240M/S2340M شاشة مستخدم دليل**

- **0** تركيب الحامل
- [توصيل](#page-24-0) الشاشة
- ترتيب [الكابلات](#page-26-0)
- إزالة حامل [الشاشة](#page-27-0)

**ترآيب الحامل**

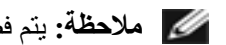

**ملاحظة:** يتم فصل قائم وقاعدة الحامل عند شحن الشاشة من المصنع.

. 1 قم بترآيب قائم الحامل في قاعدة الحامل.

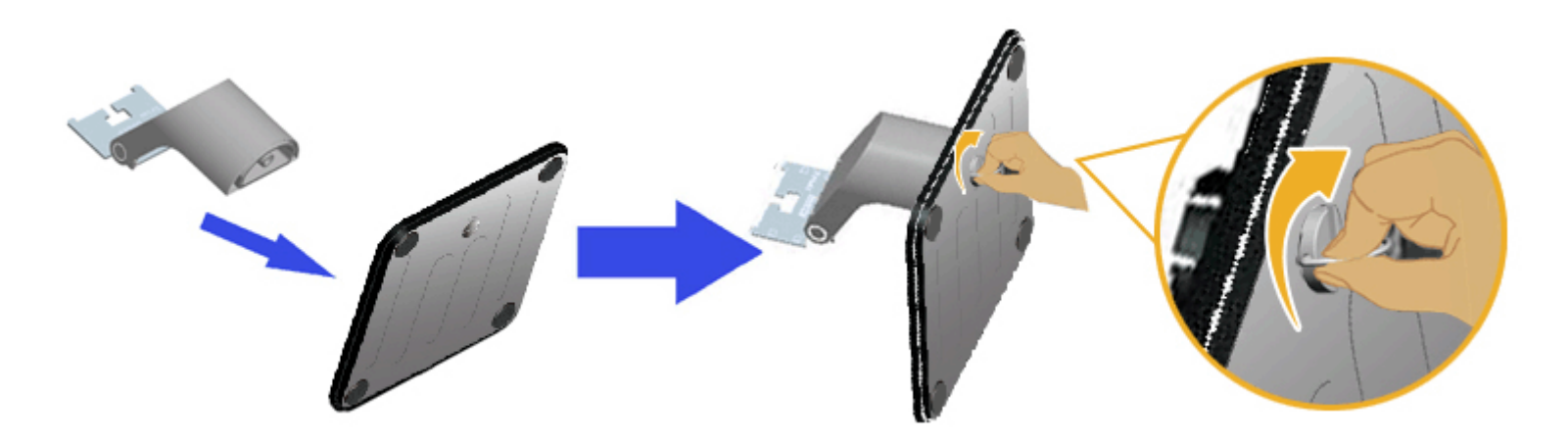

- (أ). قم بترآيب قائم الحامل في قاعدة الحامل.
- . (ب). أحكم ربط المسمار الموجود على القاعدة باتجاه عقارب الساعة
	- 2. قم بتركيب مجموعة الحامل بالشاشة .

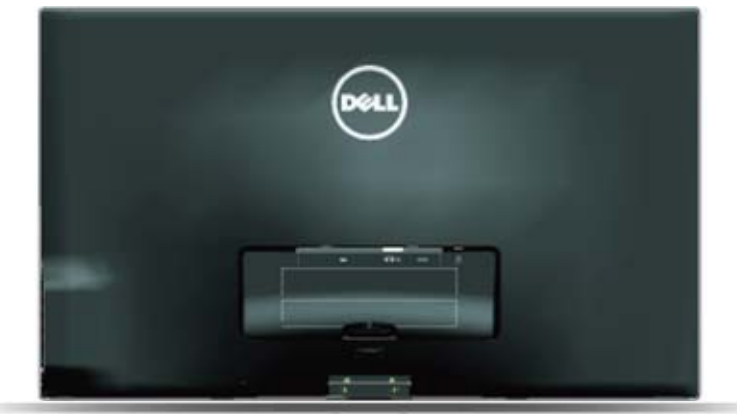

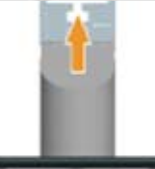

- (أ). ضع الشاشة على قطعة قماش أو وسادة ناعمة بالقرب من حافة المكتب.
	- . (ب). قم بمحاذاة دعامة مجموعة الحامل لتجويف الشاشة
- (ج). قم بإدخال الدعامة تجاه الشاشة حتى تسمع صوت استقرارها في مكانها.

## **توصيل الشاشة**

تحذير : يرجى اتباع <mark>تعليمات السلامة</mark> قبل الشروع في تنفيذ أي من الإجراءات الواردة في هذا القسم.

لتوصيل الشاشة بالكمبيوتر :

- 1 فتم بإيقاف تشغيل الكمبيوتر وافصل كابل الطاقة
- <span id="page-24-0"></span>2. قم بتوصيل كابل موصل الشاشة الأزرق (VGA تناظري) أو DVI بمنفذ الفيديو المناظر في الجانب الخلفي من جهاز الكمبيوتر. لا تستخدم كلا الكابلين في نفس الكمبيوتر. استخدم الكابلين فقط عند توصيلهما بجهازي كمبيوتر مختلفين مع أنظمة فيديو مناسبة

**توصيل آابل VGA الأزرق**

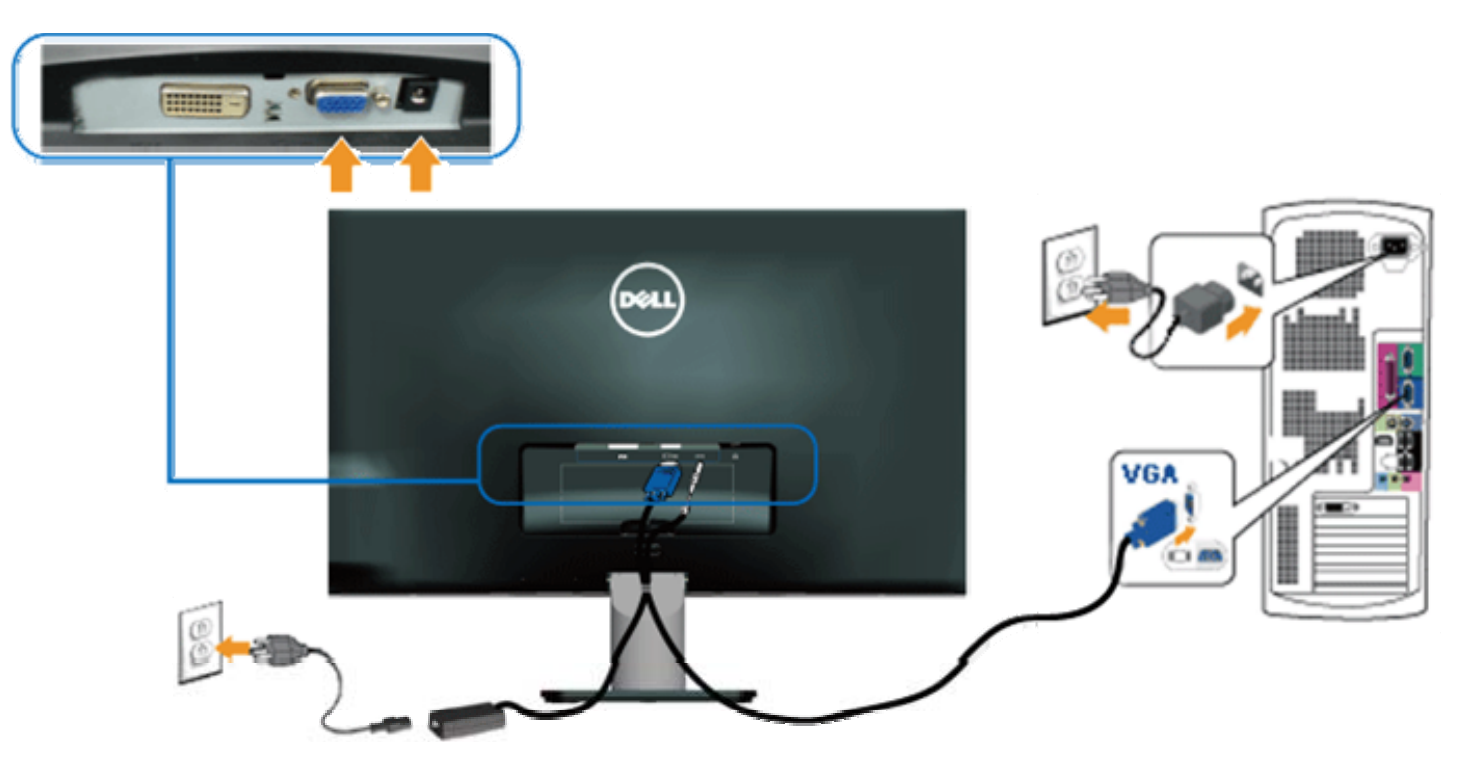

**توصيل الشاشة باستخدام DVI**

<span id="page-26-0"></span>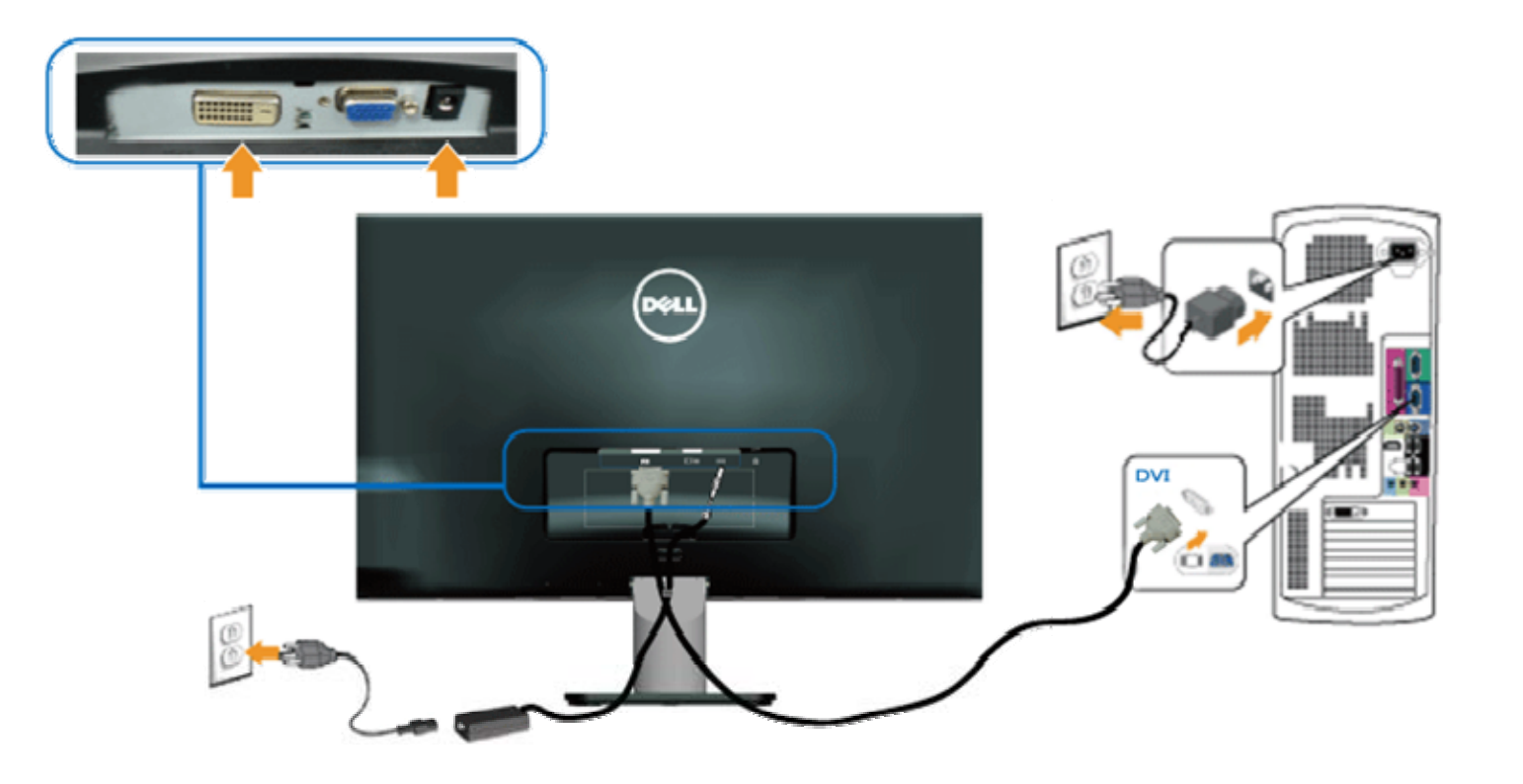

# **ترتيب الكابلات**

بعد إرفاق كافة الكابلات الضرورية بالشاشة والكمبيوتر، رتب كافة الكابلات كما هو موضح أدناه :

- .1 أدخل الكابلات في ماسك الكابلات.
- . .2 اربط الكابلات مع بعضها باستخدام شريط فليكرو المشحون مع شاشتك

<span id="page-27-0"></span>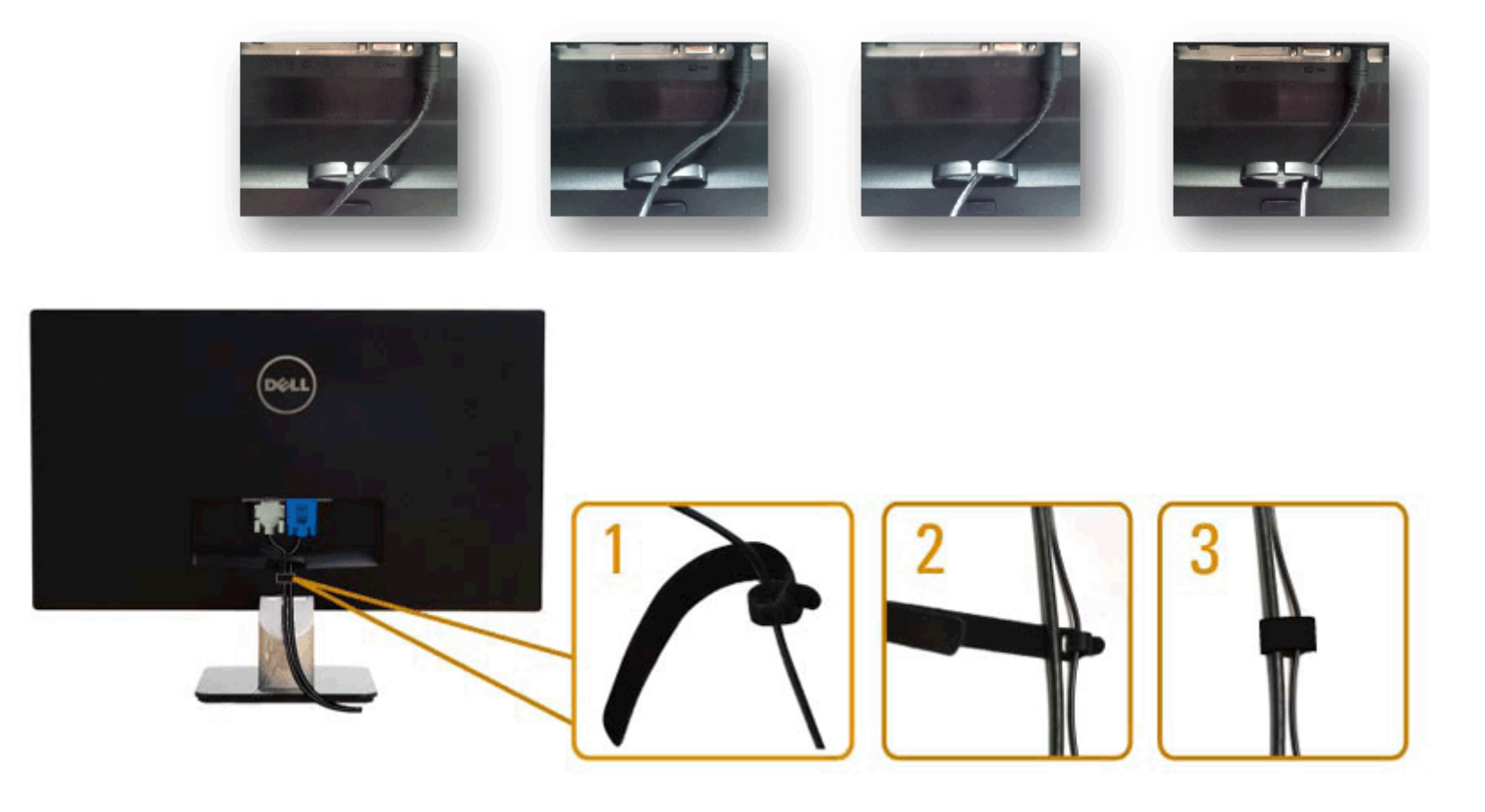

**إزالة حامل الشاشة**

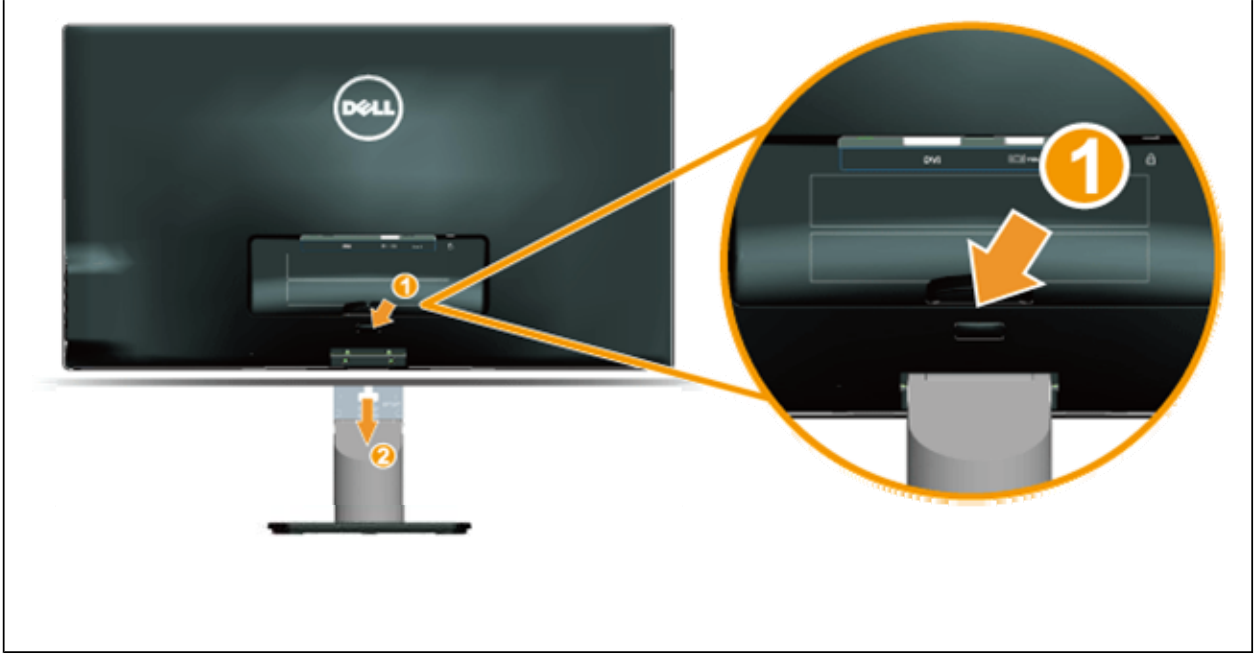

بعد وضع لوحة الشاشة على قطعة قماش أو وسادة ناعمة، قم بالخطوات التالية لإزالة القاعدة:

- 1. ادفع زر التحرير أعلى الحامل .
- . 2. عند دفع زر التحرير، اسحب الحامل بعيدًا عن الشاشة

### الرجوع إلى صفحة [المحتويات](#page-1-0)

# **تشغيل الشاشة**

# <span id="page-29-0"></span>**Dell™ S2240M/S2340M شاشة مستخدم دليل**

- [استخدام](#page-30-0) عناصر تحكم اللوحة الجانبية اليمنى
- استخدام قائمة الخيارات [المعروضة](#page-32-0) على الشاشة (OSD(
	- إعداد الدقة [القصوى](#page-49-0)
		- [استخدام](#page-50-0) الإمالة

# **تشغيل الشاشة**

اضغط على الزر . لتشغيل الشاشة

<span id="page-30-0"></span>Dell S2240M/S2340M شاشة مستخدم دليل

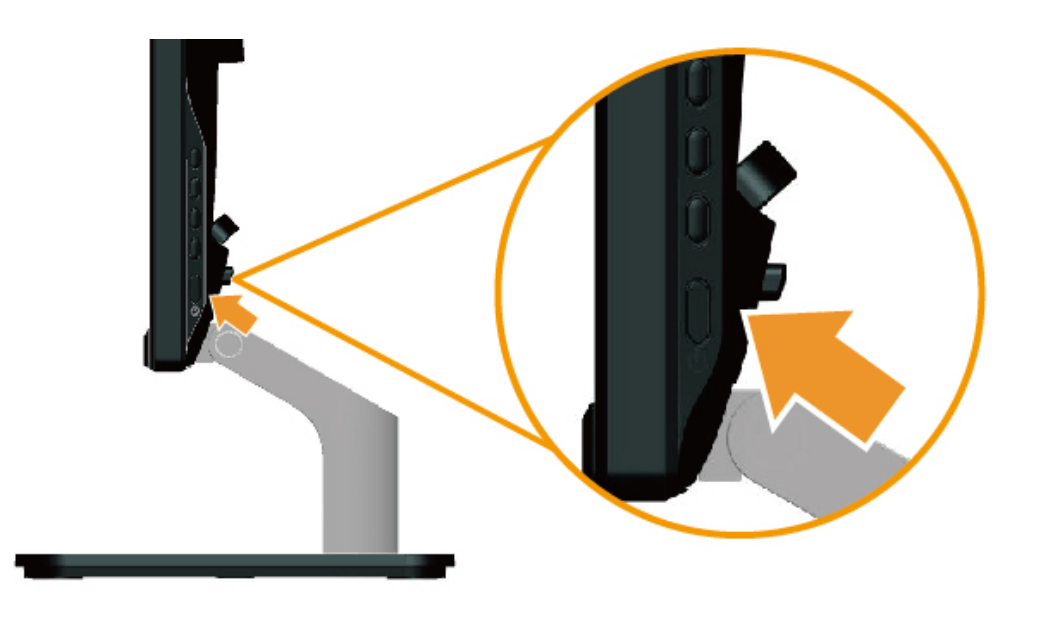

# **استخدام عناصر تحكم اللوحة الجانبية اليمنى**

استخدم المفاتيح في الجانب الأيمن من الشاشة لضبط إعدادات الصورة .

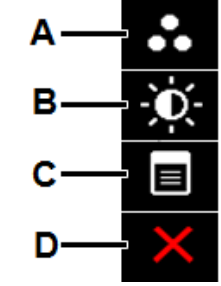

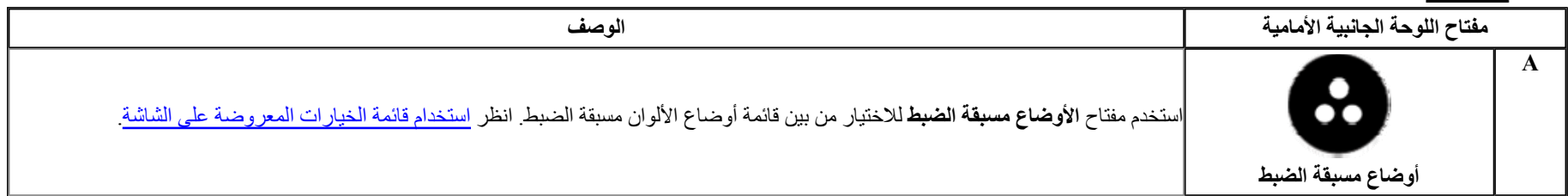

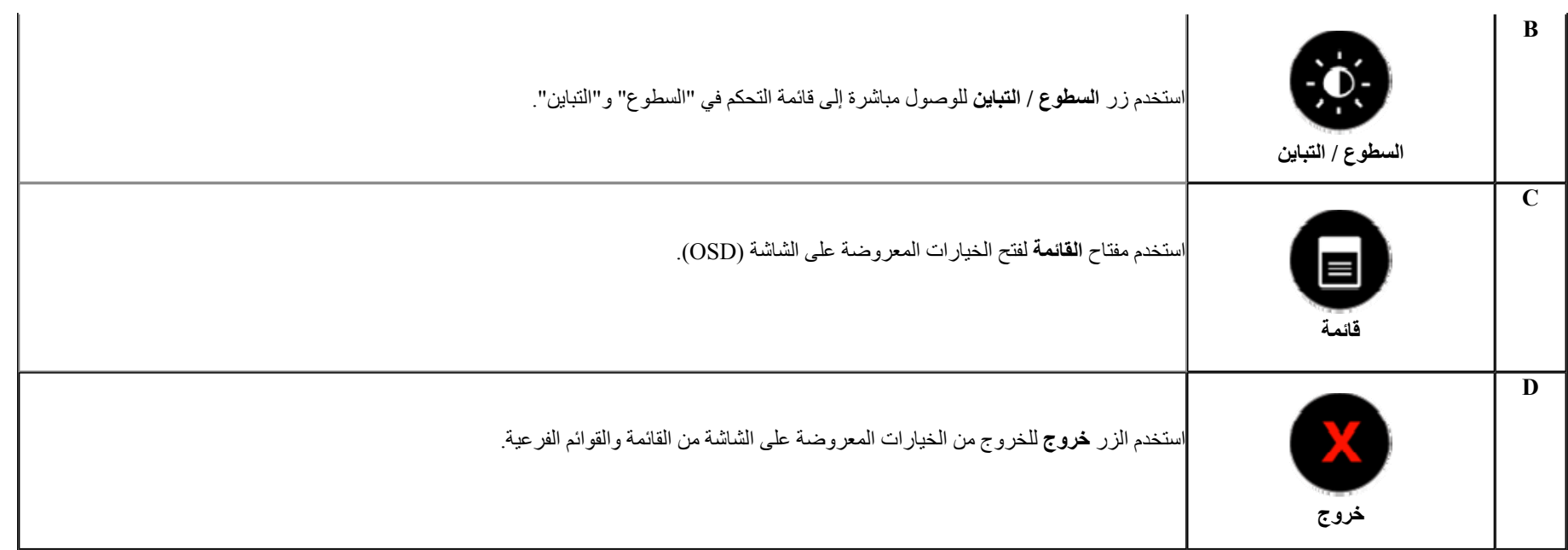

### **مفتاح اللوحة الجانبية الأمامية**

ا<u>ستخدم [المفاتيح](#page-6-0)</u> في الجانب الأيمن من الشاشة لضبط إعدادات الصورة<sub>.</sub>

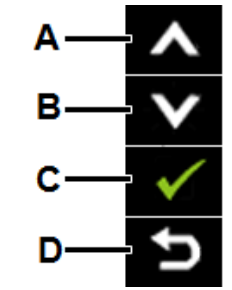

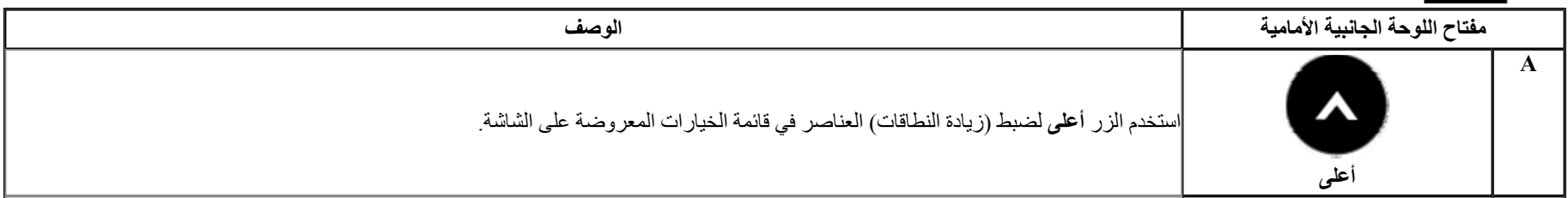

<span id="page-32-0"></span>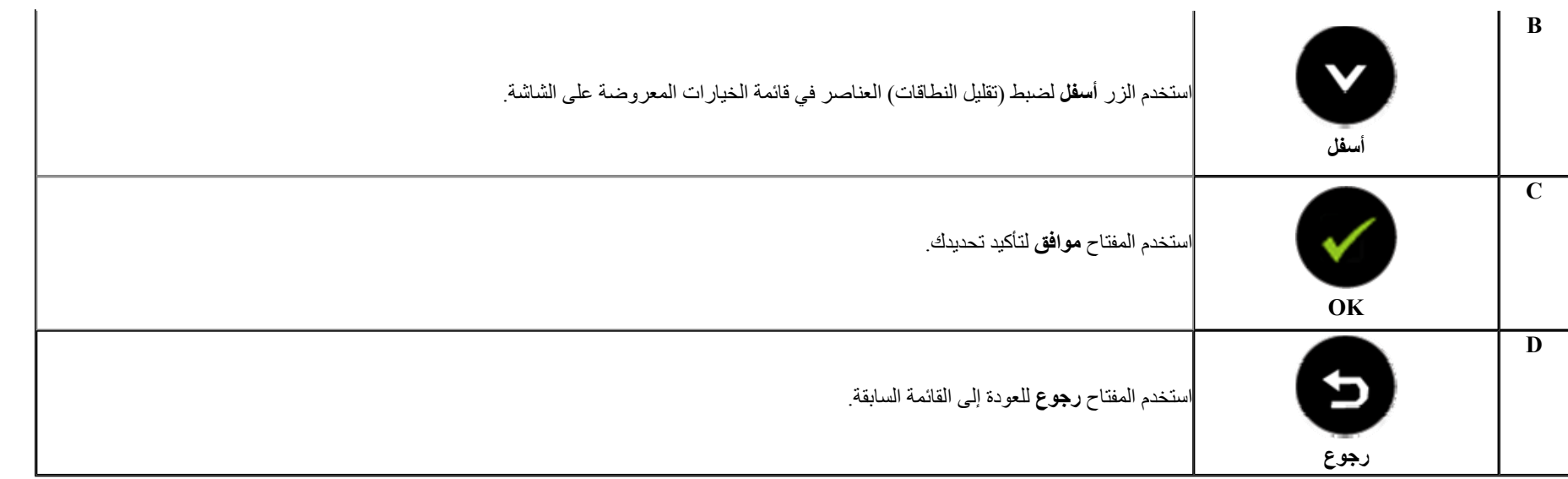

**استخدام قائمة الخيارات المعروضة على الشاشة**

**الوصول إلى نظام القائمة**

- **ملاحظة:** إذا قمت بتغيير الإعدادات ثم تابعت إلى قائمة أخرى أو الخروج من قائمة الخيلاء الشاشة الغيارات القائيًا بحفظ من التغييرات القائيًا بحفظ التغييرات إذا قما يتغيير الإعدادات ثم انتظار . اختفاء قائمة الخيارات المعروضة على الشاشة
	- **1.** اضغط على الزر لفتح الفتح قائمة الخيارات المعروضة على الشاشة وعرض القائمة الرئيسية

**القائمة الرئيسية**

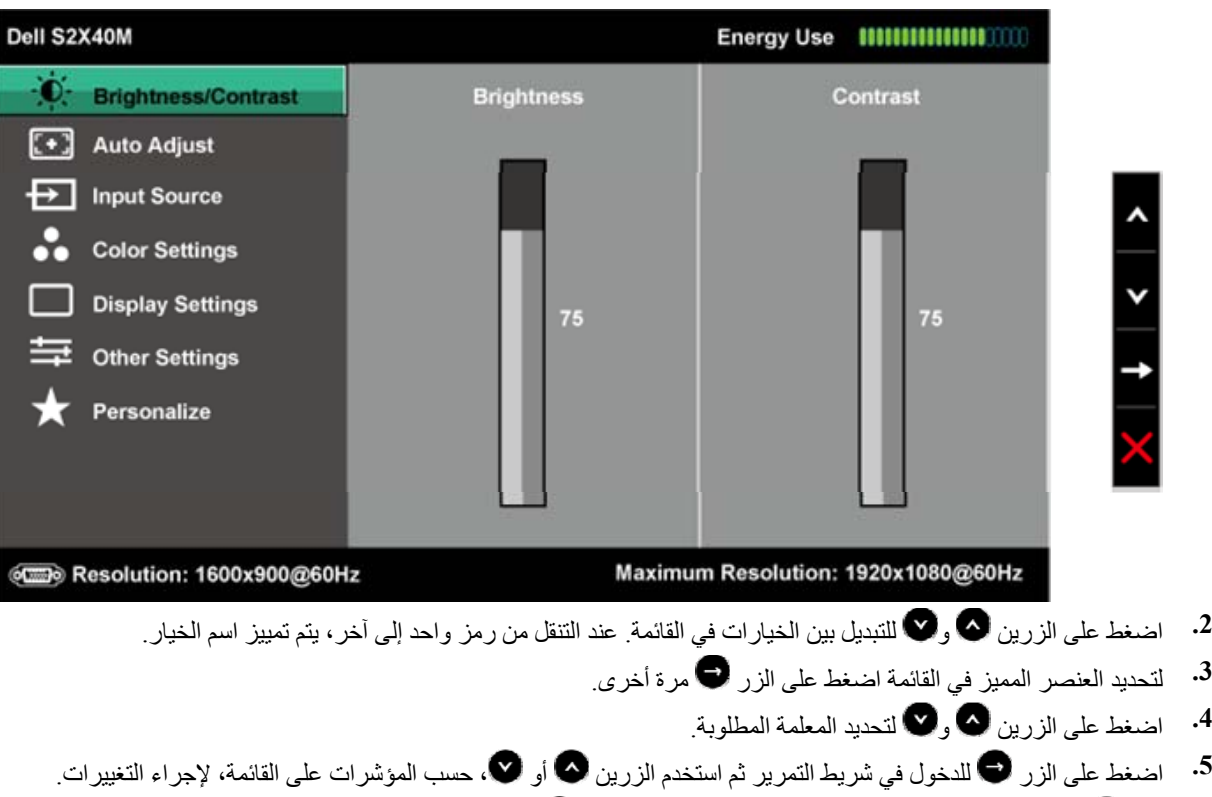

**6.** حدد للرجوع إلى القائمة السابقة بدون قبول الإعدادات الحالية أو للقبول والرجوع إلى القائمة السابقة .

يوفر الجدول أدناه قائمة بخيارات قائمة الخيارات المعروضة على الشاشة ووظائفها .

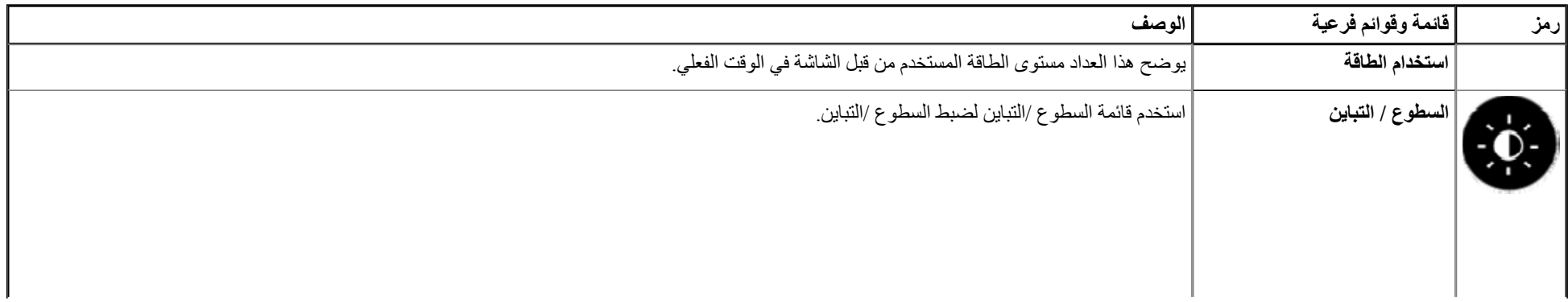

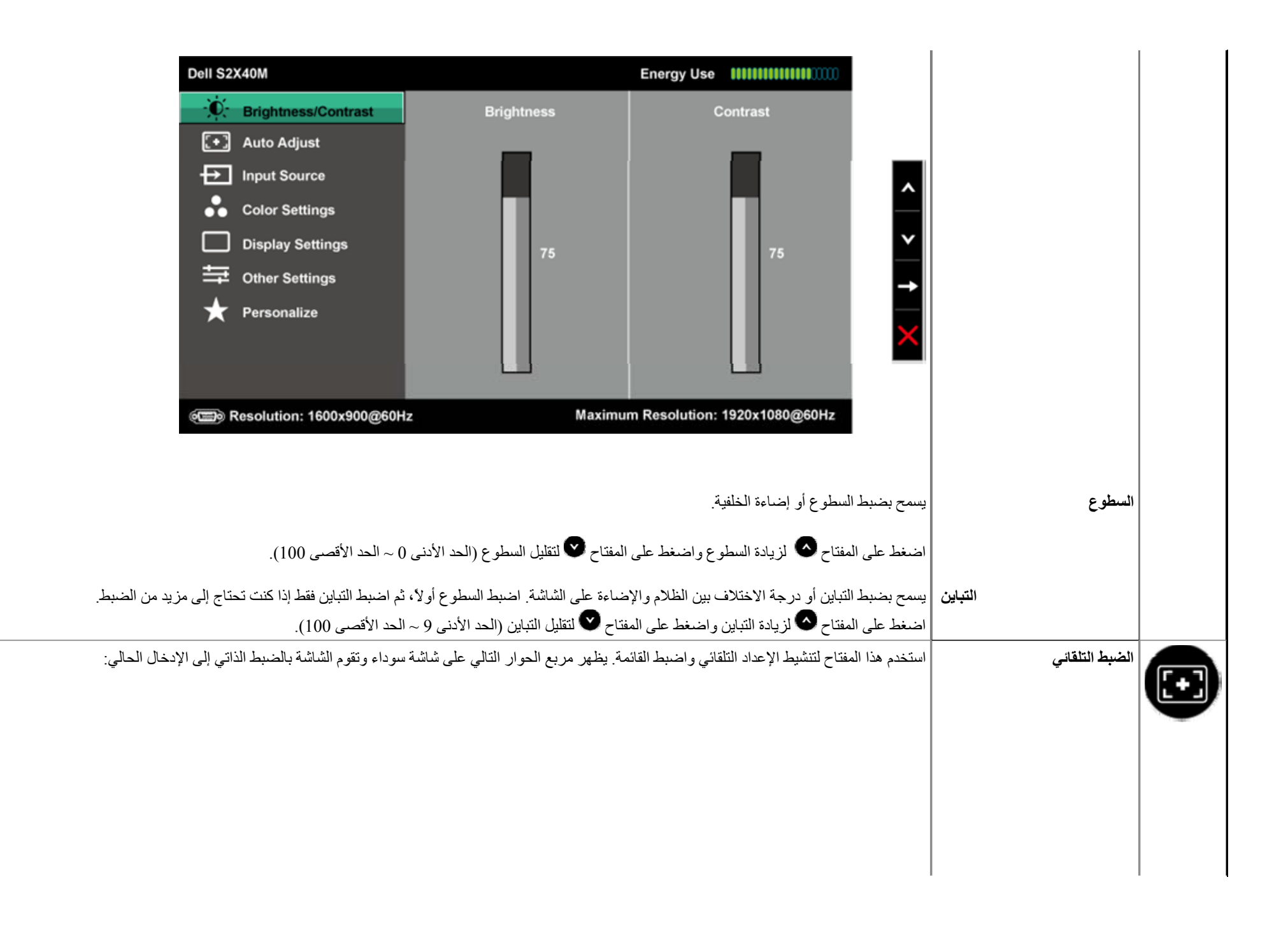

<span id="page-35-0"></span>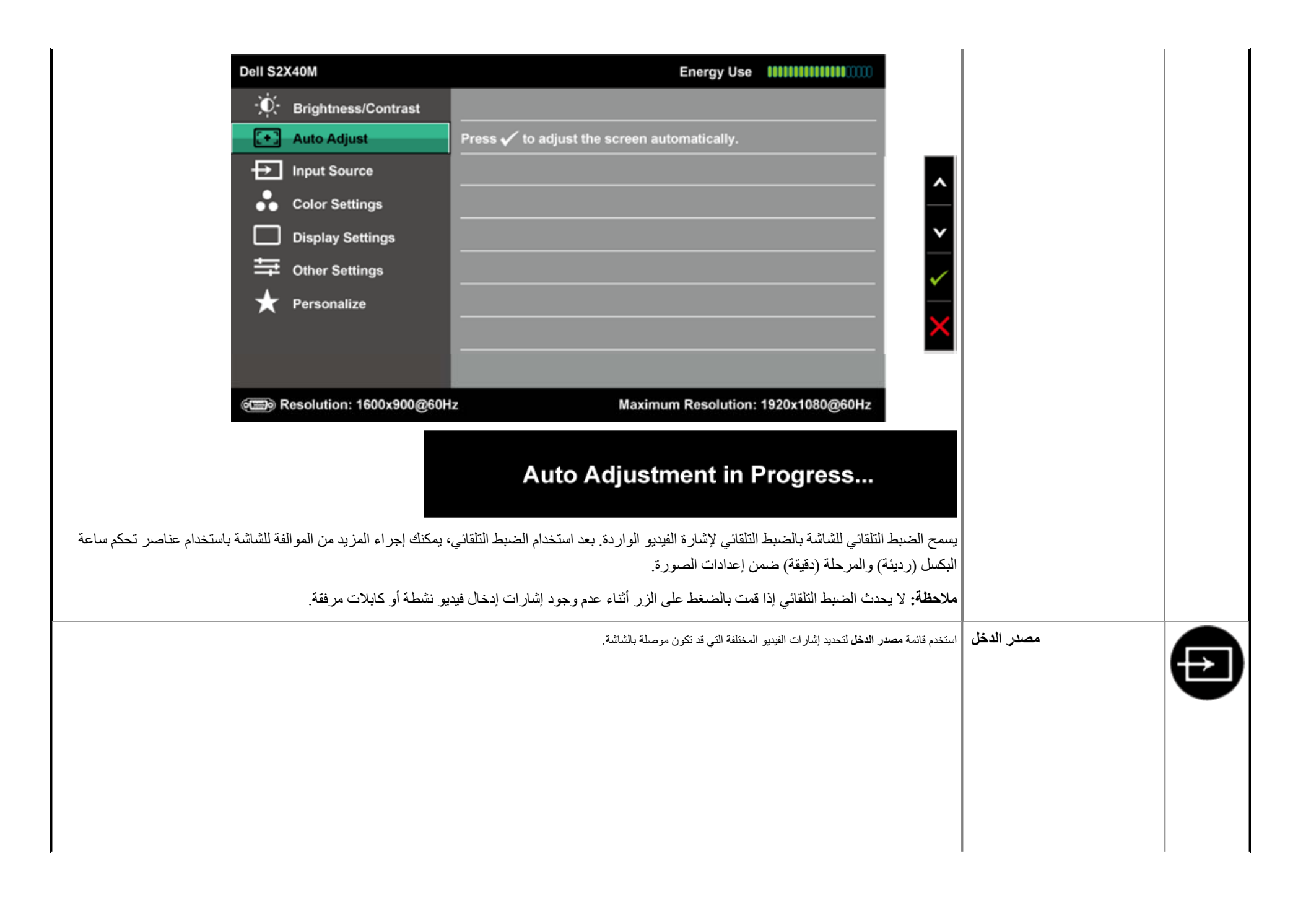

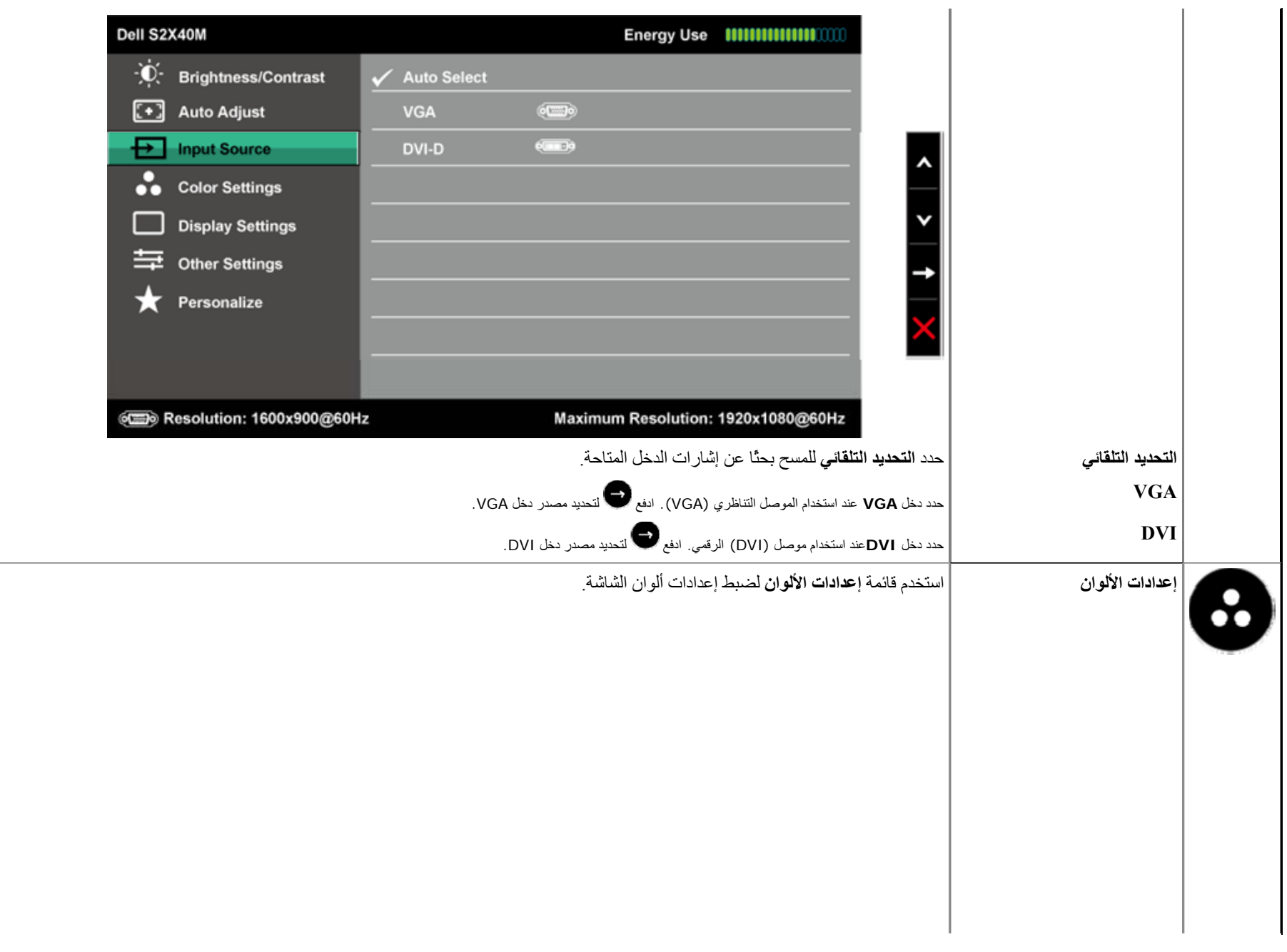

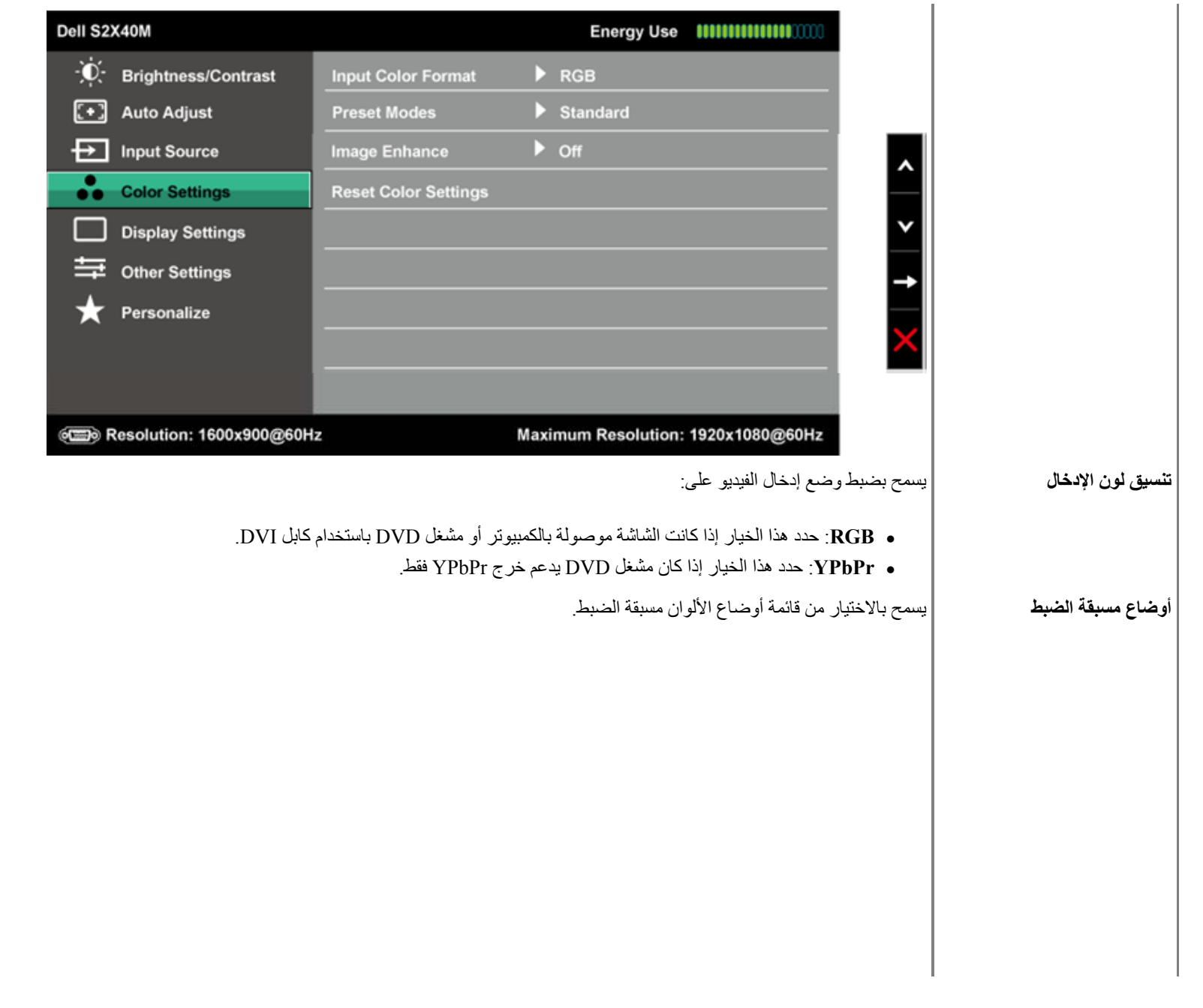

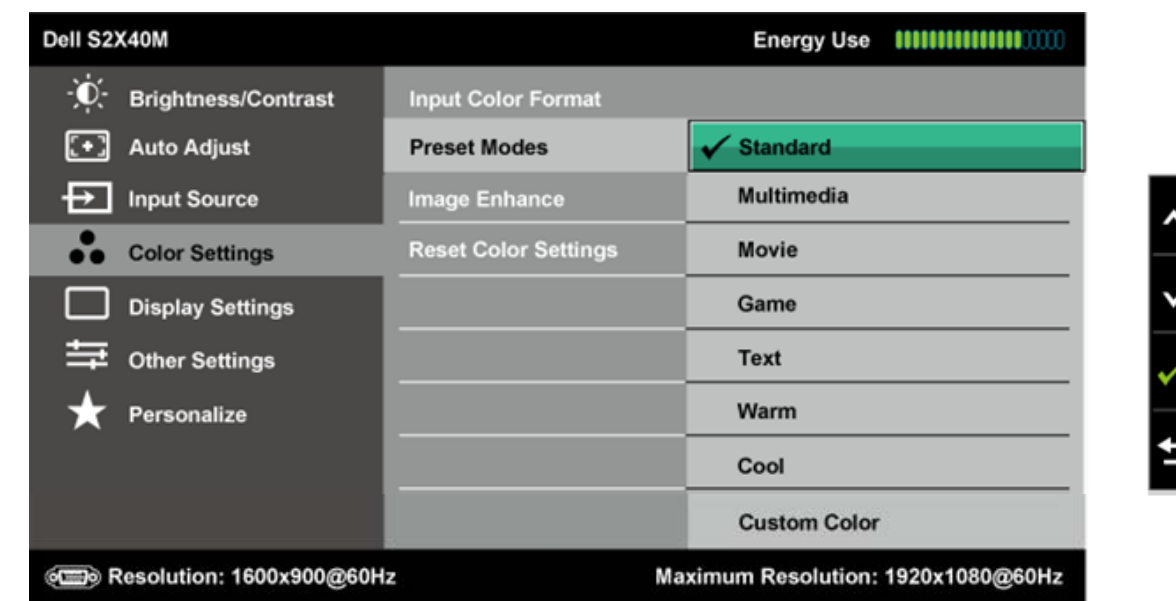

z **قياسي**: يُحمل إعدادات الألوان الافتراضية للشاشة. هذا هو الوضع مسبق الضبط الافتراضي .

- . z **وسائط متعددة**: يُحمل إعدادات الألوان المثالية لتطبيقات الوسائط المتعددة
	- z **فيلم**: يُحمل إعدادات الألوان المثالية للأفلام .
	- z **لعبة**: يُحمل إعدادات الألوان المثالية لمعظم تطبيقات الألعاب .
		- z **النص**: يُحمل إعدادات الألوان المثالية للبيئات المكتبية .
- z **دافئ**: يُزيد درجة اللون. تظهر الشاشة أآثر دفئًا مع لون خفيف أحمر/أصفر .
	- z **هادئ**: يُقلل درجة اللون. تظهر الشاشة أهدأ مع لون خفيف أزرق .
- z **لون مخصص**: يسمح بالضبط اليدوي لإعدادات الألوان. اضغط على المفتاحين <sup>و</sup> لضبط قيم الأحمر والأخضر والأزرق وإنشاء وضع لون مسبق الضبط خاص بك .

في وضع|**لفيلم** مسبق الضبط:

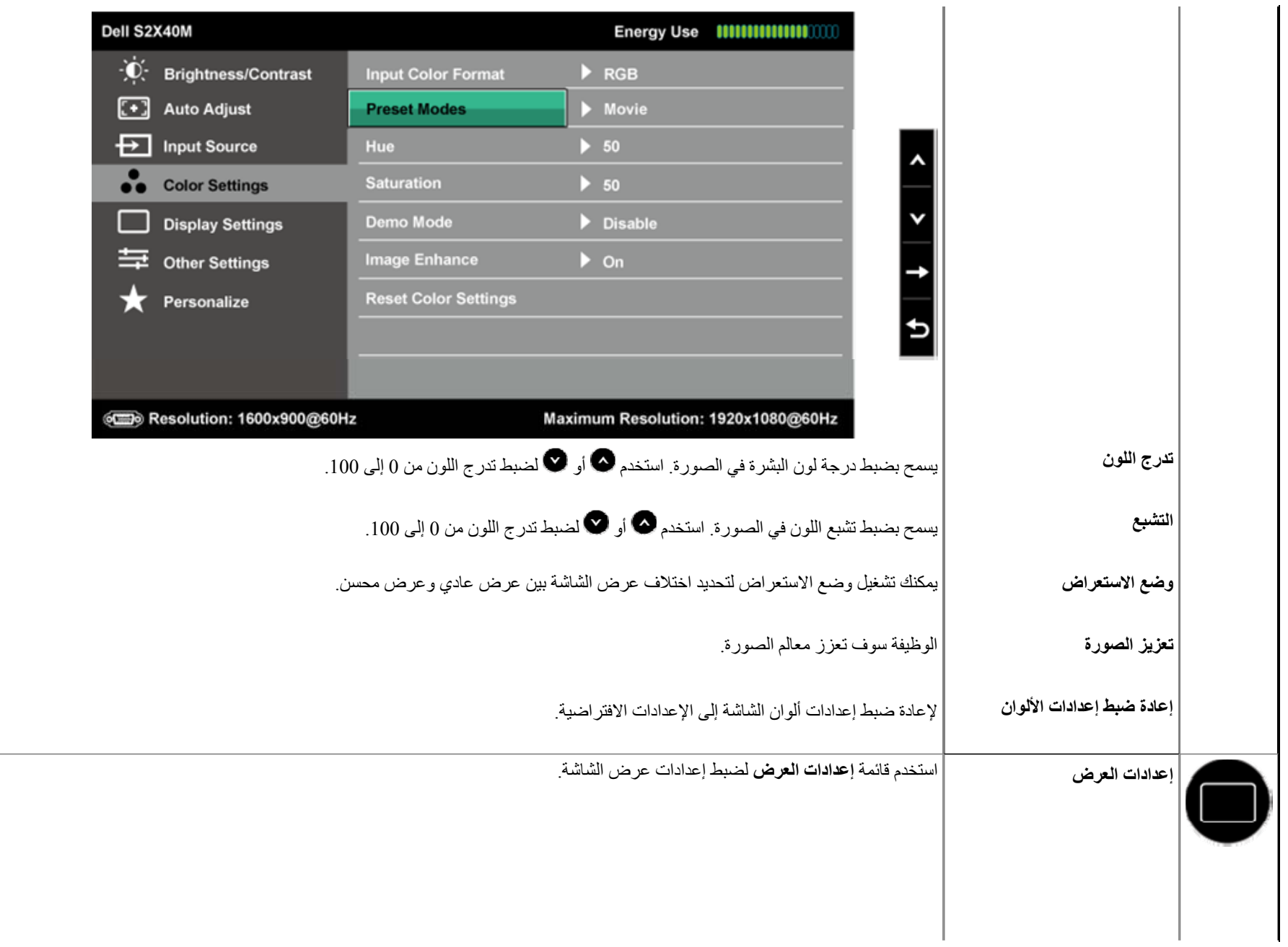

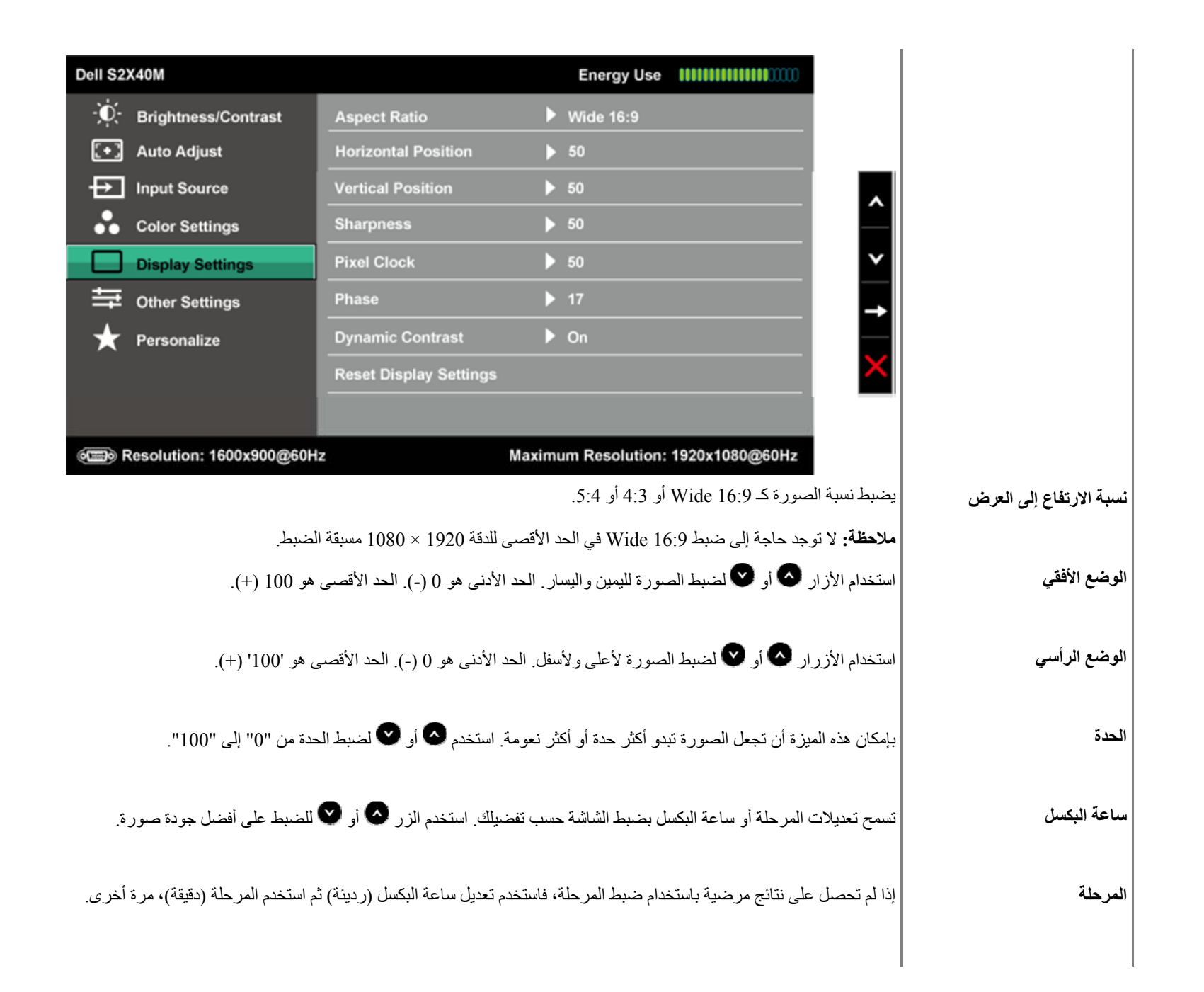

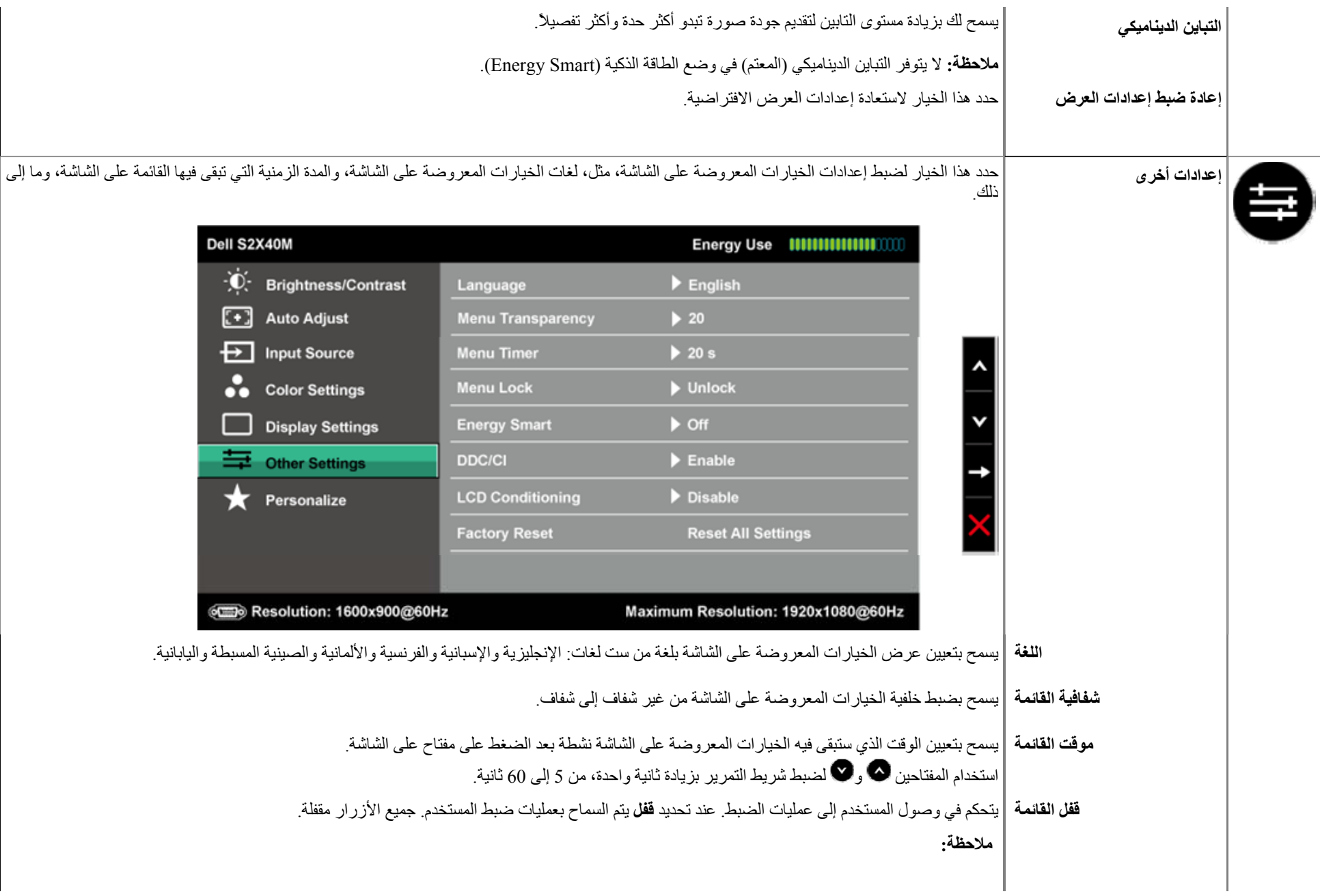

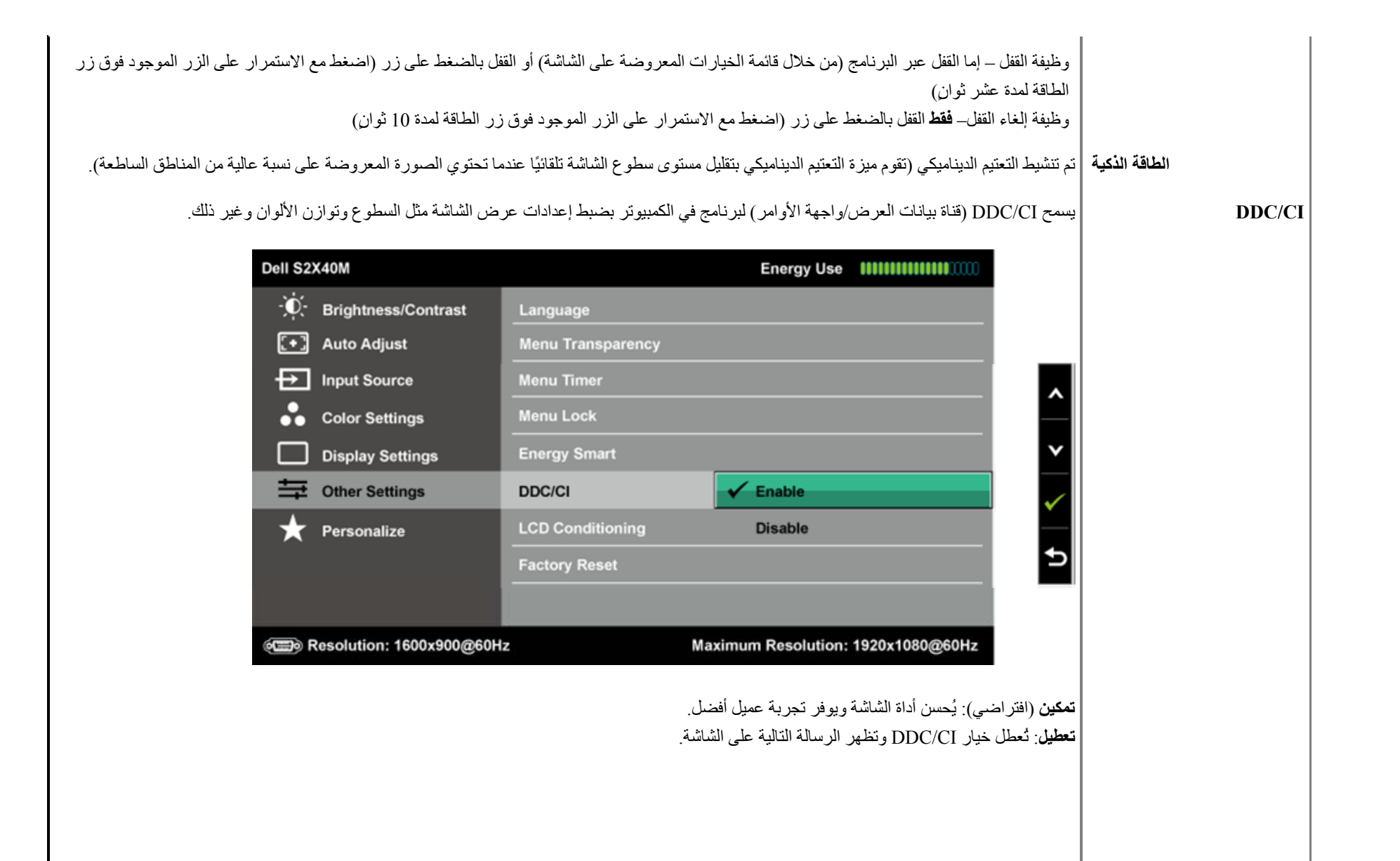

Resolution: 1600x900@60Hz

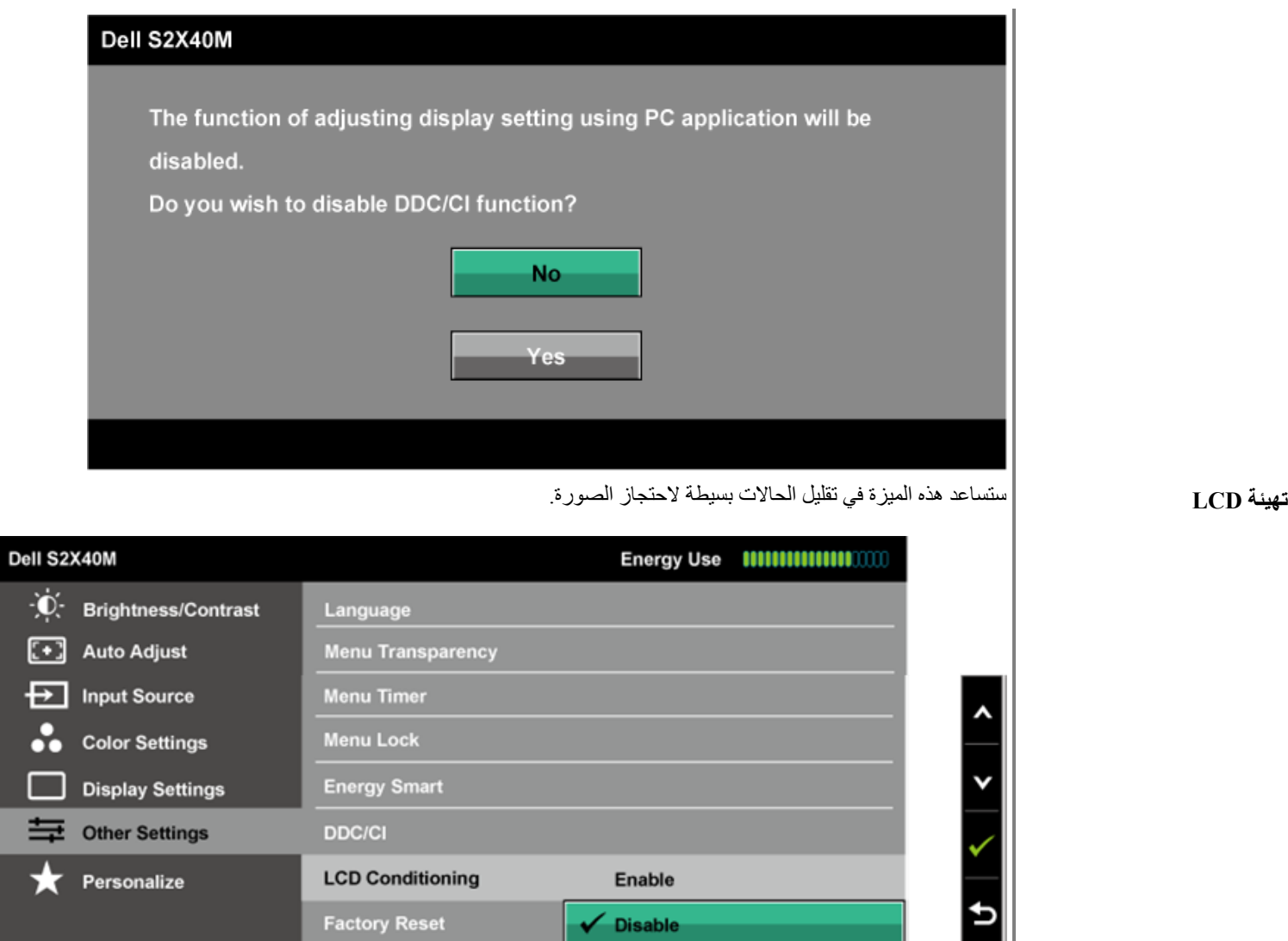

Maximum Resolution: 1920x1080@60Hz

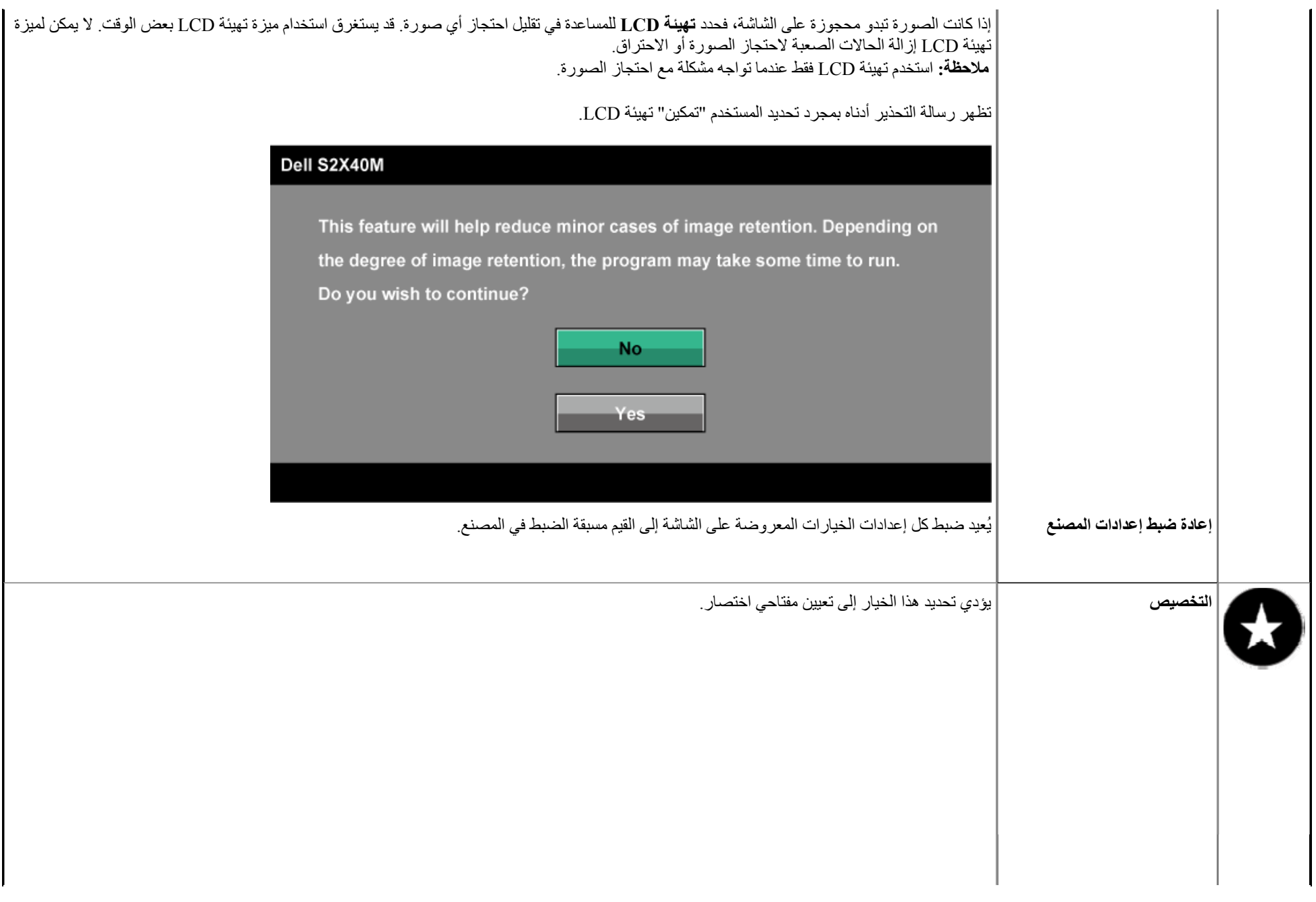

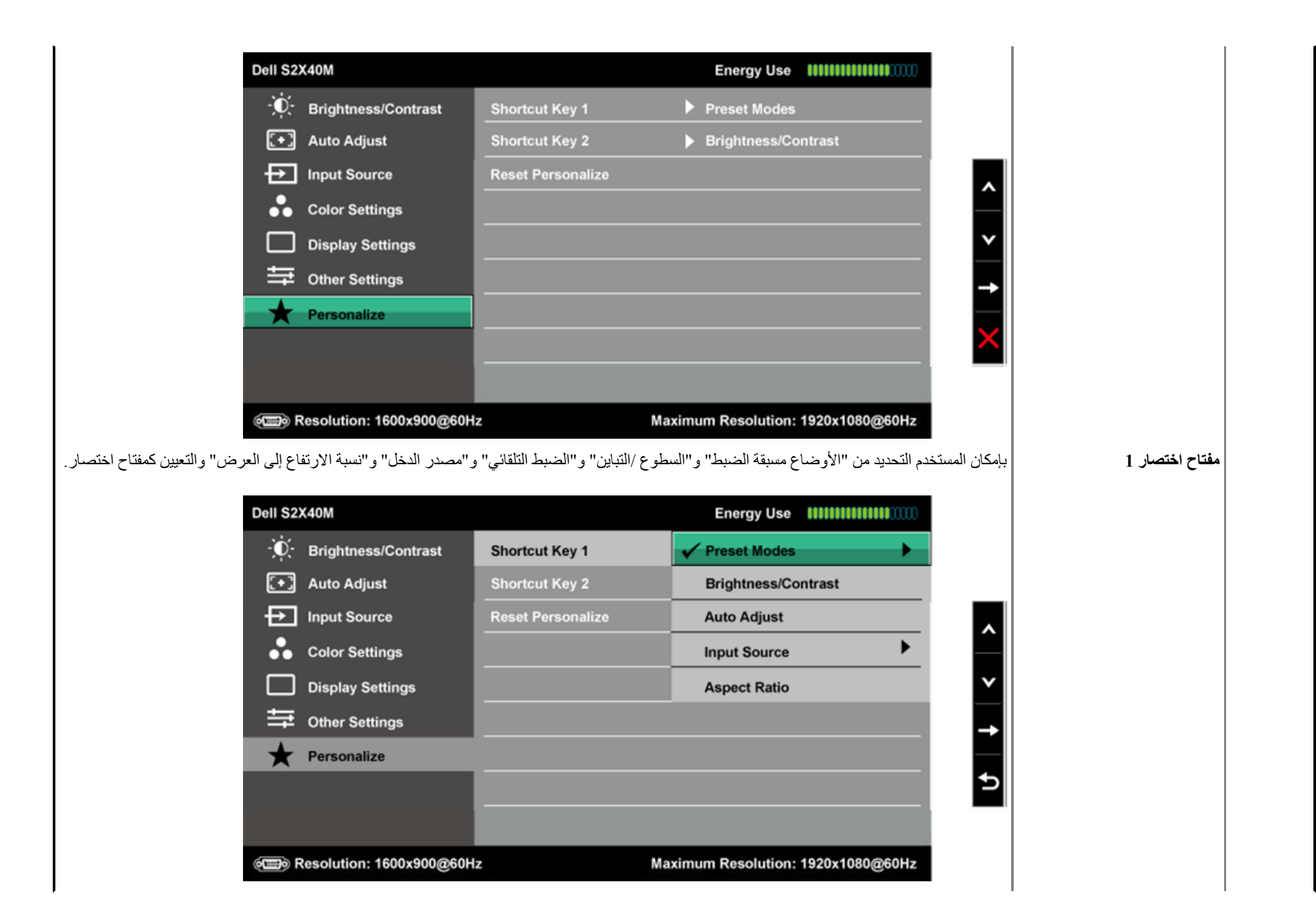

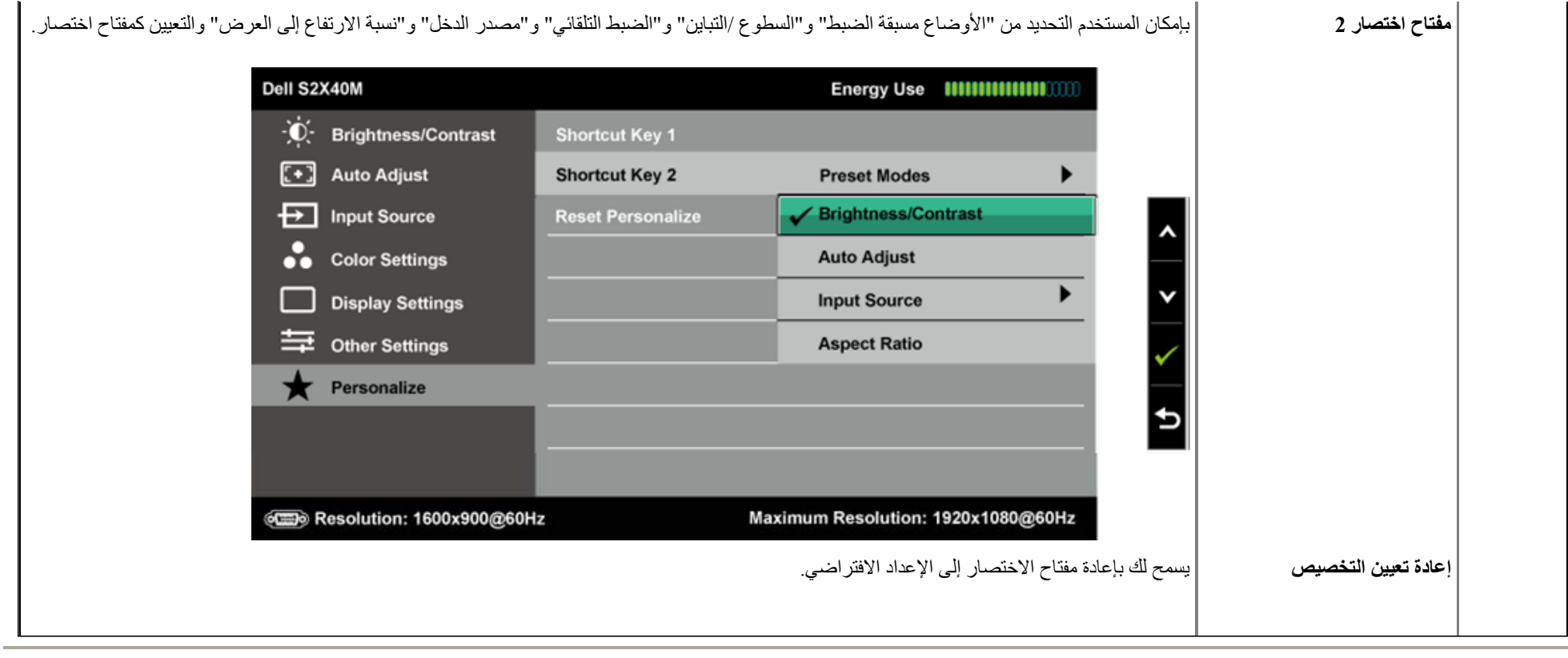

**رسائل تحذير الخيارات المعروضة على الشاشة**

عندما لا تدعم الشاشة وضع دقة معينة ستشاهد الرسالة التالية:

 $\circ$ 

The current input timing is not supported by the monitor display. Please change your input timing to 1920x1080@60Hz or any other monitor listed timing as per the monitor specifications.

مما يعني أن الشاشة يتعذر عليها التزامن مع الإشارة التي يتم استلامها من الكمائل الشاشك لمعرفة نطاقات التردد الأفقي والرأسي القابلة للتوجيه بواسطة هذه الشاشة. الوضع الموصى به  $1080 \times 1920$ .

عندما يتم تمكين ميزة الطاقة الذكية (Energy Smart) أو التباين الديناميكي (Dynamic Contrast) (في هذه الأوضاع مسبقة الضبط: الألعاب أو الأفلام)، يتم تعطيل ضبط السطوع اليدوي.

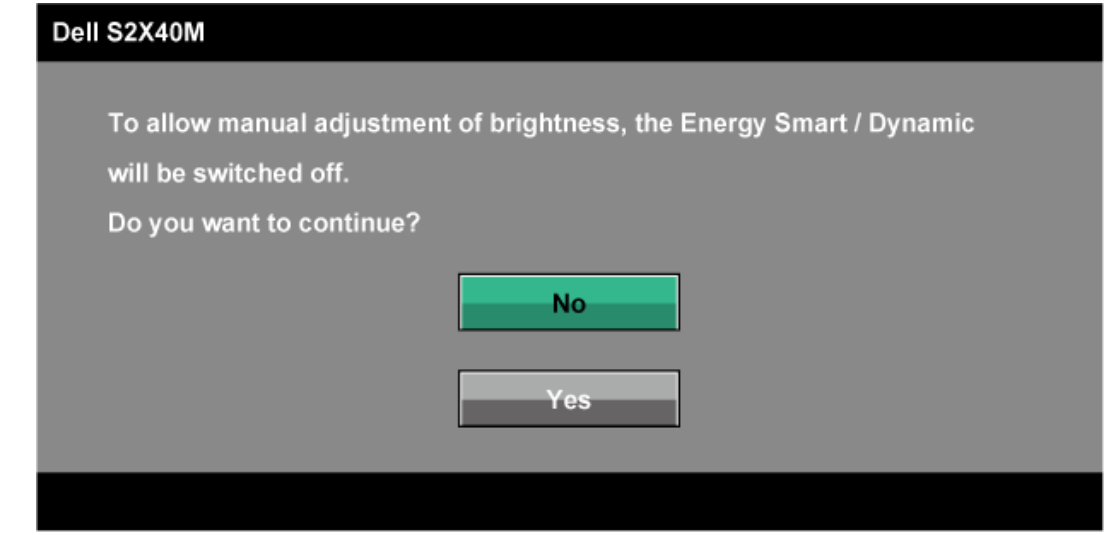

ستشاهد الرسالة التالية قبل تعطيل وظيفة CI/DDC.

The function of adjusting display setting using PC application will be

#### disabled.

Do you wish to disable DDC/CI function?

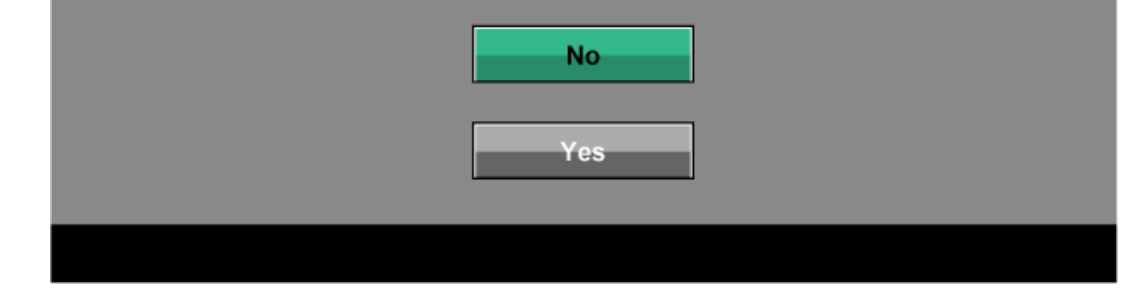

#### عند دخول الشاشة في وضع توفير الطاقة، تظهر الرسالة التالية:

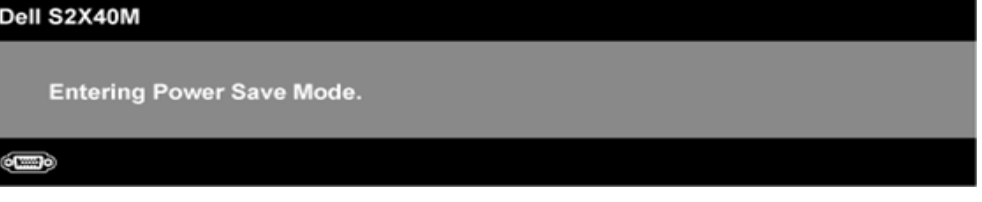

قم بتنشيط الكمبيوتر وإيقاظ الشاشة للوصول إلى خيارات [المعروضة](#page-32-0) على الشاشة

إذا ضغطت على أي زر خلاف زر الطاقة، فستظهر الرسائل التالية حسب الإدخال المحدد:

There is no signal coming from your computer. Press any key on the keyboard or move the mouse to wake it up. If there is no display, press the monitor button now to select the correct input source on the On-Screen-Display menu.

#### $\circ$

#### إذ كان كابل VGA أو DVI غير موصل، فسيظهر مربع حوار منبثق كما هو موضح. ستدخل الشاشة في **وضع توفير الطاقة بعد 5 دقائق** إذا تُركت في هذه الحالة.

<span id="page-49-0"></span>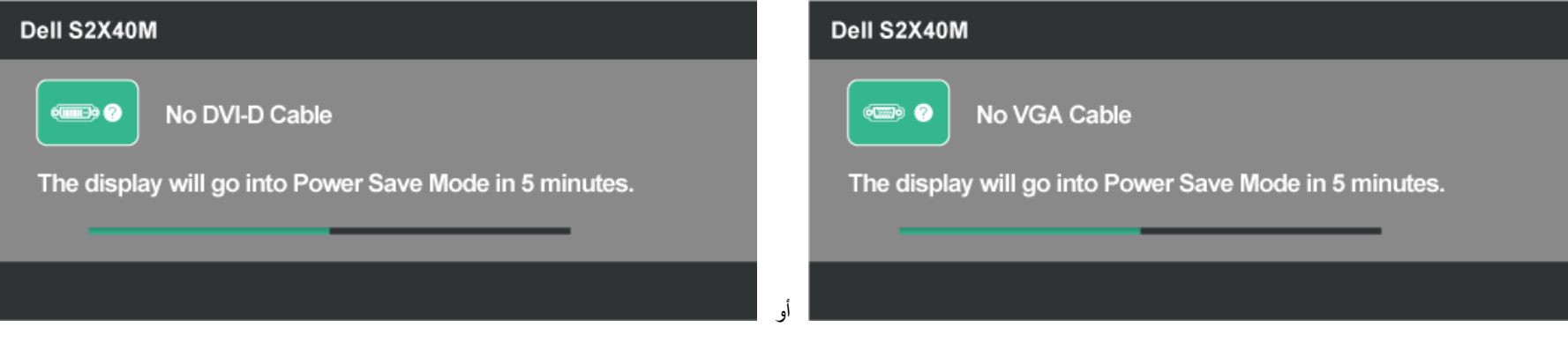

انظر استكشاف الأعطال [وإصلاحها](#page-52-0) للحصول على مزيد من المعلومات .

## **إعداد الدقة القصوى**

#### لتعيين الدقة القصوى للشاشة :

#### : Windows XP

- .1 انقر بزر الماوس الأيمن على سطح المكتب وانقر فوق **خصائص**.
	- .2 حدد علامة التبويب **إعدادات** .
	- .3 قم بتعيين دقة الشاشة على **1920 × . 1080**
		- .4 انقر فوق **موافق**.

:Windows Vista®، Windows® 7، Windows® 8 / Windows® 8.1

.2 انقر بزر الماوس الأيمن على سطح المكتب وانقر فوق **دقة الشاشة.** .3 انقر على القائمة المنسدلة لدقة الشاشة وحدد **1920 × 1080.** .4 انقر فوق **موافق** . 1. لــ 8.1 @Windows لا فقط، حدد أرضية سطح المكتب للتحويل إلى سطح المكتب الكلاسيكي.

<span id="page-50-0"></span>إذا لم تشاهد 1080 × 1920 آخيار، تحتاج إلى تحديث برنامج تشغيل الرسومات. استنادًا إلى الكمبيوتر، أآمل أحد الإجراءات التالية .

إذا كان لديك كمبيوتر محمول أو سطح مكتب Dell :

} انتقل إلى **com.dell.support**، أدخل علامة الخدمة، وقم بتنزيل أحدث برنامج تشغيل من بطاقة الرسومات .

إذا كنت تستخدم كمبيوتر خلاف Dell (محمول أو سطح مكتب):

- } انتقل إلى موقع الدعم للكمبيوتر وقم بتنزيل أحدث برنامج تشغيل للرسومات .
- } انتقل إلى موقع ويب بطاقة الرسومات وقم بتنزيل أحدث برنامج تشغيل للرسومات .

### **استخدام الإمالة**

**الميل**

مع مجموعة الحامل، يمكنك إمالة الشاشة للحصول على أفضل زاوية رؤية مريحة.

Dell S2240M/S2340M شاشة مستخدم دليل

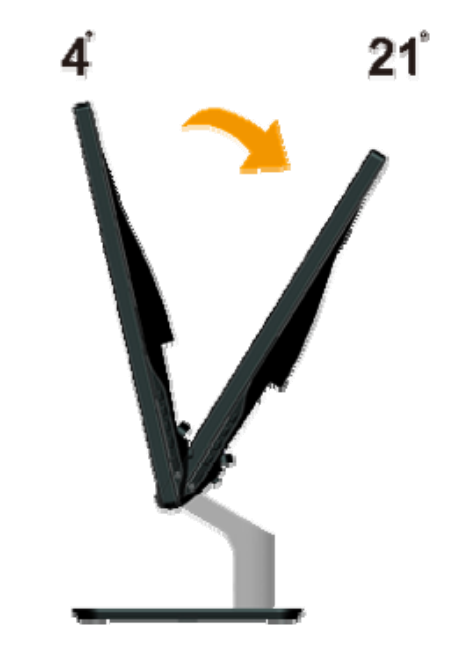

ملاحظة: يتم فصل قاعدة الحامل عند شحن الشاشة من المصنع.

الرجوع إلى صفحة [المحتويات](#page-1-0)

# **استكشاف المشكلات وإصلاحها**

# **Dell™ S2240M/S2340M شاشة**

- اختبار ذاتي
- [تشخيصيات](#page-53-0) مضمنة
- وضع [الاستعراض](#page-54-0) في المتجر
	- مشاكل عامة
	- مشاكل معينة للمنتج

**تحذير:** يرجى اتباع تعليمات السلامة قبل الشروع في تنفيذ أي من الإجراءات الواردة في هذا القسم.

## **اختبار ذاتي**

<span id="page-52-0"></span>توفر شاشتك ميزة الاختبار الذاتي الذي يسمح بالتحقق مما إذا كانت الشاشك الشاشة والتحاشر والكمبيوتر بشكل صحيح لكن الشاشة ما زالت مظلمة، فقم بتشغيل الاختبار الذاتي للشاشة عن طريق تنفيذ الخطوات التالية :

- .1أوقف تشغيل الكمبيوتر والشاشة .
- 2. افصل كابل الفيديو من خلف الكمبيوتر . لضمان تشغيل الاختبار الذاتي الصحيح، قم بإزالة الكابلات الرقمية (الموصل) التناظري (الموصل الأزرق) من خلف الكمبيوتر .
	- . .3 قم بتشغيل الشاشة

يجب أن يظهر مربع الحوار المنبثق على الشاشة (في مقابل الخلفية السوداء) إذا تعذر على الشاشة استشعار إشارة فيشا في الشقاء الشواجد في وضع الاختبار الذاتي، يبقى مؤشر LED الخاص بالطاقة باللون الأبيض. أيضًا، استنادًا إلى الدخل المحدد، سيتم تمرير أحد مربعات الحوار المعروضة أدناه بشكل مستمر خلال الشاشة. أ

<span id="page-53-0"></span>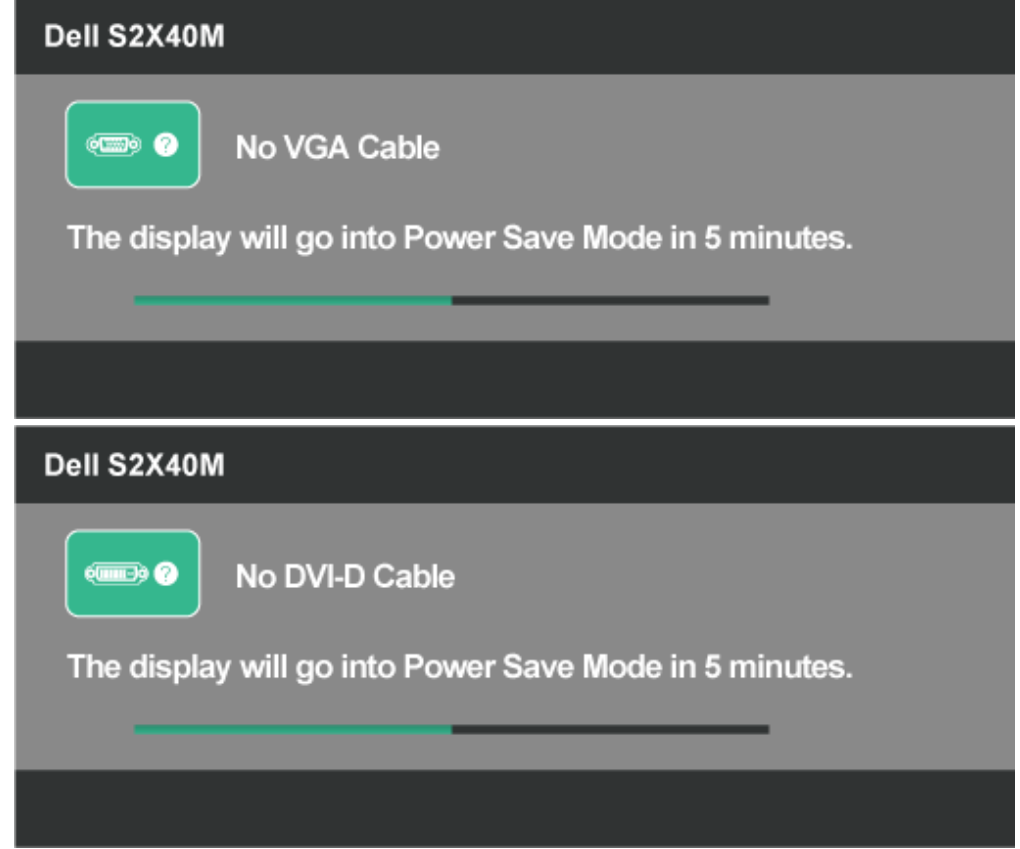

4. يظهر مربع الحوار أيضًا أثناء تشغيل النظام العادي، إذا أصبح كابل الفيديو مفصولاً أو تالفًا. ستدخل الشاشة في **وضع توفير الطاقة بعد 5 دقائق** إذا تُركت في هذه الحالة.

أو

5 أوقف تشغيل الشاشة وأعد توصيل كابل الفيديو، ثم قم بتشغيل الكمبيوتر والشاشة.

إذا بقيت الشاشة فارغة بعد استخدام الإجراء السابق، تحقق من وحدة تحكم الفيديو والكمبيوتر، لأن الشاشة تعمل بشكل صحيح .

## **تشخصيات مضمنة**

تشتمل الشاشة على أداة تشخيص مضمنة تساعد في تحديد ما إذا كانت الحالة غير الطبيعية للشاشة التي تواجهها مشكلة موروثة في الشاشة، أو الكمبيوتر وبطاقة الفيديو .

<span id="page-54-0"></span>ملاحظة: يمكنك تشغيل التشخيصات المضمنة فقط عند توصيل كابل الفيديو مع كون الشاشة ف*ي وضع الاختبار الذاتي.* 

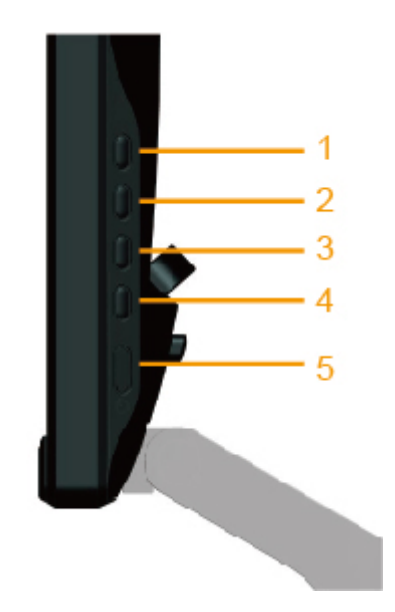

لتشغيل التشخيصات المضمنة :

- .1تأآد من نظافة الشاشة (لا توجد جسيمات أتربة على سطح الشاشة ).
- .2افصل كابل (كابلات) الفيديو من خلف الكمبيوتر أو الشاشة. ثم تدخل الشاشة في وضع الاختبار الذاتي.
- .3 اضغط مع الاستمرار على **الزر <sup>1</sup>** <sup>و</sup>**الزر <sup>4</sup>** في اللوحة الجانبية اليمنى في نفس الوقت لمدة ثانيتين. تظهر شاشة رمادية .
	- .4افحص بعناية الشاشة بحثًا عن أي شيء غير طبيعي .
	- .5 اضغط على **الزر <sup>4</sup>** على اللوحة الجانبية اليمنى مرة أخرى. يتغير لون الشاشة إلى اللون الأحمر .
		- .6 افحص الشاشة بحثًا عن أي شيء غير طبيعي .
- .7 آرر الخطوتين<sup>5</sup> <sup>و</sup><sup>6</sup> لفحص الشاشة بالألوان الأخضر والأزرق والأسود والأبيض وشاشات النصوص. يكتمل الاختبار عند ظهور الشاشة النصية. للخروج، اضغط على الزر **الزر <sup>4</sup>** مرة أخرى .

إذا لم تكتشف أي شيء غير طبيعي في الشاشة عند استخدام أداة التشخيص المضمنة، فإن الشاشة تعمل بشكل صحيح. تحقق من بطاقة الفيديو والكمبيوتر .

**وضع الاستعراض في المتجر**

#### للدخول إلى وضع OSD InStore جميع الكابلات مفصولة/غير متصلة. الشاشة في وضع "تشغيل". اضغط مع الاستمرار على "menu) "الزر 4) + "up) "الزر ) 2 لمدة<sup>5</sup> ثوان

للخروج من وضع OSD InStore

اضغط على زر الطاقة مرة واحدة إذا كانت الطاقة مفصولة أثناء الاستعراض، استأنف الاستعراض بعد استعادة الطاقة

## **مشاآل عامة**

يشتمل الجدول التالي على معلومات عامة حول المشاكل العامة للشاشة التي قد تواجهها والحلول الممكنة

<span id="page-55-0"></span>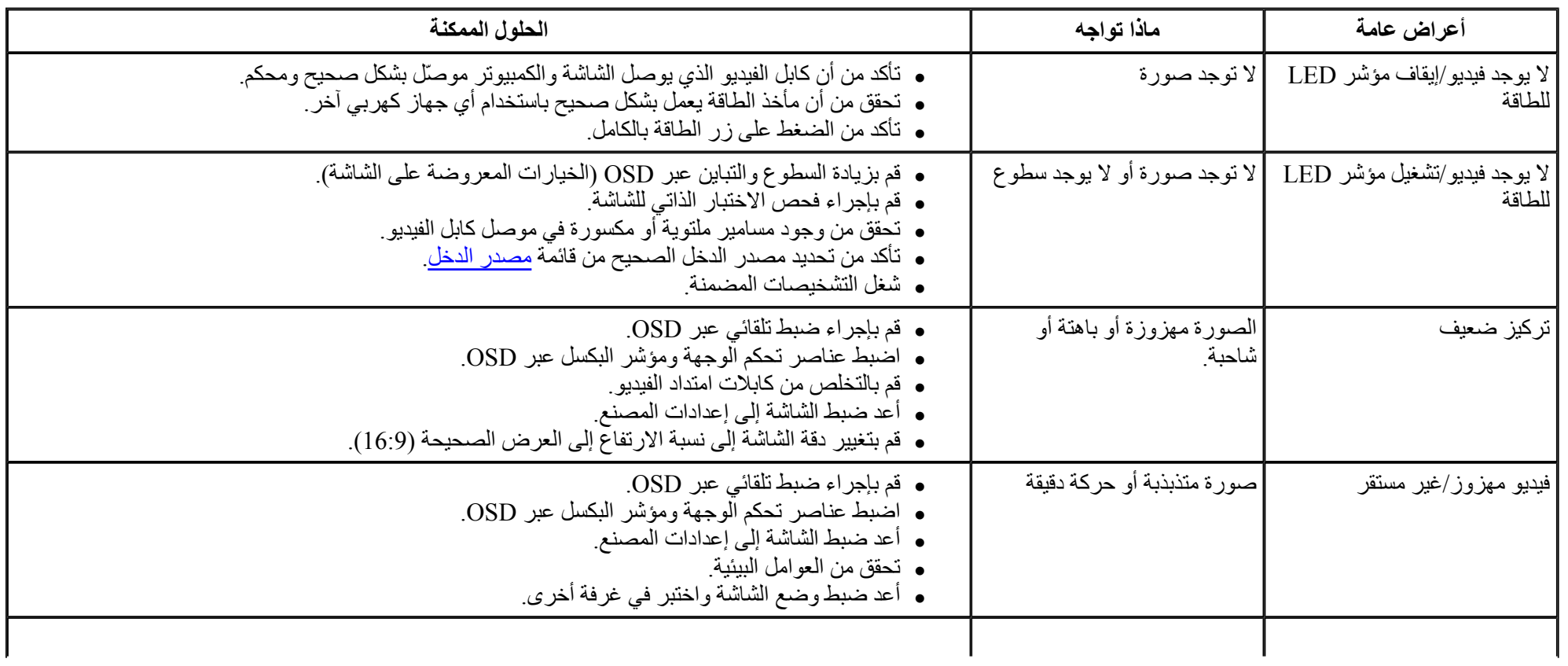

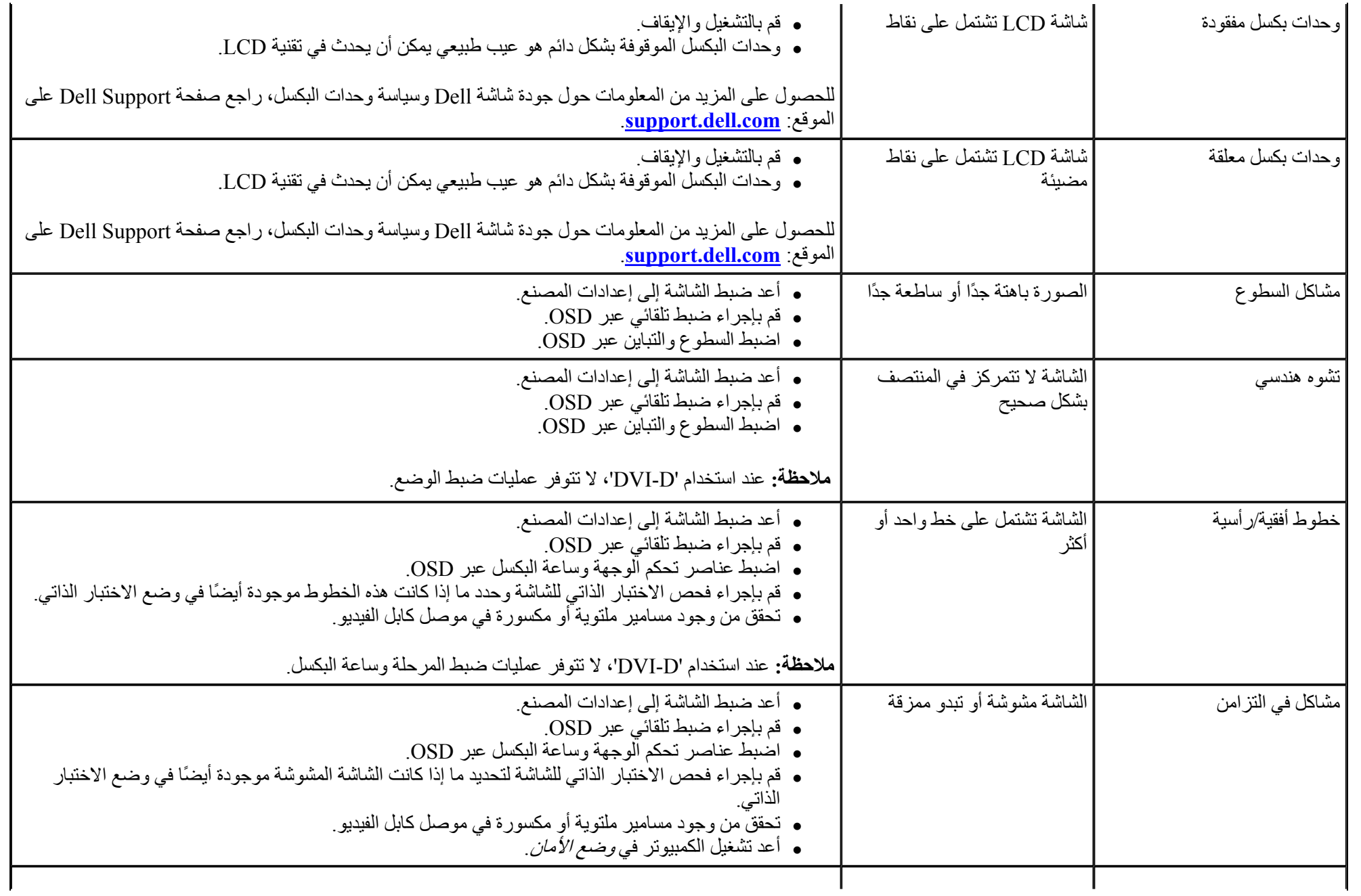

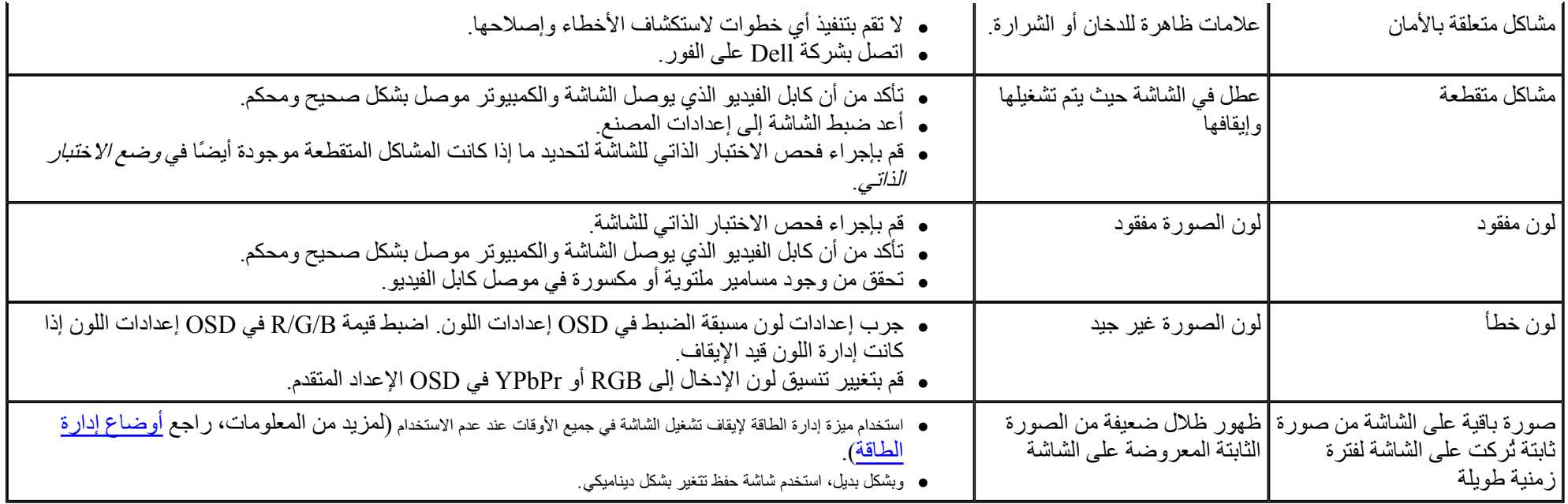

# **مشاآل معينة للمنتج**

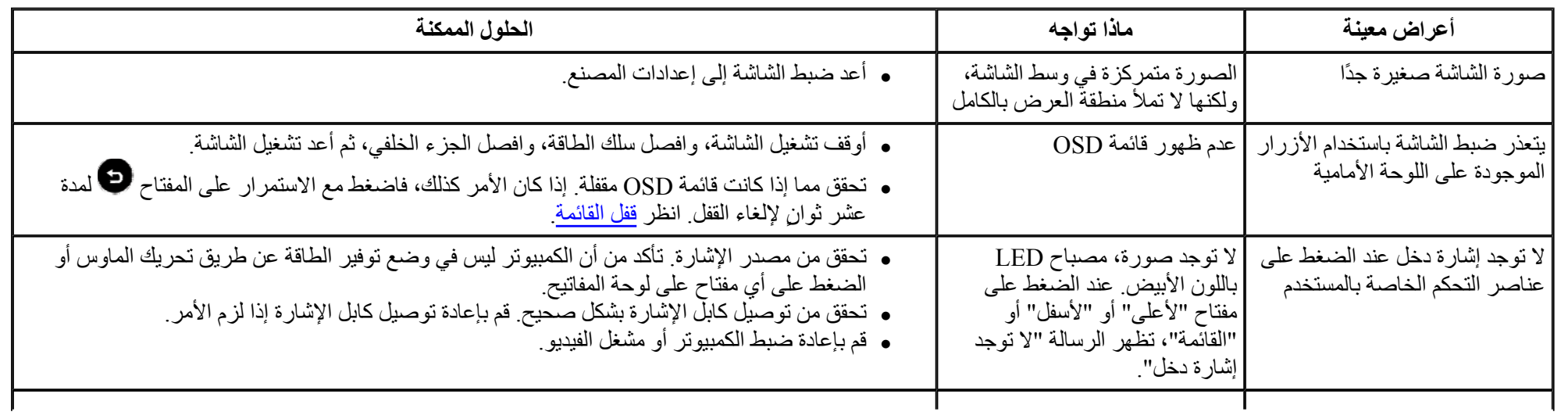

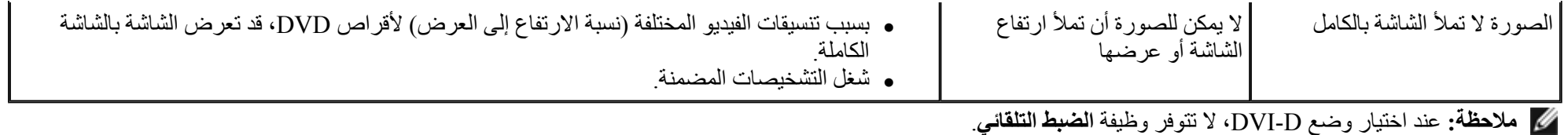

#### الرجوع إلى صفحة المحتويات

### **الملحق**

### **Dell™ S2240M/S2340M شاشة مستخدم دليل**

تعليمات السلامة

تعليمات السلامةإخطار FCC) الولايات المتحدة فقط) والمعلومات التنظيمية الأخرى

الاتصال بشرآة Dell

## **تحذير: تعليمات السلامة**

.<br>وهي تحذير : إن استخدام عناصر التحكم، والتعليلات، والإجراءات خلاف تلك المحددة في هذه الوثيقة قد يودي المحاطر الكهربانية، و/أو المخاطر الميكانيكية .

للحصول على معلومات عن تعليمات السلامة، ر اجع *دليل معلومات المنتج* 

#### **إخطارات FCC) الولايات المتحدة فقط) والمعلومات التنظيمية الأخرى**

للحصول على ملاحظات FCC والمعلومات التنظيمية الأخرى، راجع موقع التوافق التنظيمي الموجود على compliance\_regulatory\com.dell.www .

**يتوافق هذا الجهاز مع الجزء<sup>15</sup> من قواعد FCC. وقد تتعرض عملية التشغيل إلى الحالتين التاليتين** :

) 1( قد لا يتسبب هذا الجهاز في حدوث تداخل ضار .

) 2( يجب أن يتقبل هذا الجهاز أي تداخل يتم استقباله، بما في ذلك التداخل الذي قد يتسبب في التشغيل غير المرغوب فيه

#### **الاتصال بشرآة Dell**

**للعملاء في الولايات المتحدة، يرجى -800. WWW- DELL (800-999-3355) الاتصال بـ**

**ملاحظة:** إذا لم يكن لديك اتصال نشط بالإنترنت، يمكنك الحصول على معلومات الاتصال من خلال فاتورة أو الفسوم المعلوم في القاتورة أو كتالوج منتجات شركة<br>Dell.

تقدم شركة Dell خيارات دعم وخدمة متعددة سواء عبر شبكة الإنترنت أو الهاتف. إلا أن توافر هذه الخدمات يختلف تبعًا لاختلاف البلد والمنتج، ومن ثم قد لا يتوافر بعضها في منطقتك. للاتصال بشركة Dell للحصول على الدعم الفنى أو للاستف **بالمبيعات أو بخدمة العملاء :**

**إعداد الشاشة**

## **Dell™ S2240M/S2340M شاشة**

## **إعداد دقة الشاشة على 1920 × 1080 (آحد أقصى )**

<span id="page-60-0"></span>للحصول على أفضل أداء للشاشة أثناء استخدام نظم التشغيل Windows Microsoft، اضبط دقة الشاشة على **1920 × 1080** بكسل بإجراء الخطوات التالية :

- :Windows Vista®، Windows® 7، Windows® 8 في /Windows® 8.1
- 1. لـ Windows ® 8.1 / Windows ® 8.1 فقط، حدد أرضية سطح المكتب للتحويل إلى سطح المكتب الكلاسيكي.
	- **.** .2 انقر بزر الماوس الأيمن على سطح المكتب وانقر فوق **دقة الشاشة**
	- .3 انقر على القائمة المنسدلة لدقة الشاشة وحدد **1920 × .1080**
		- .4 انقر فوق **موافق** .
- إذا لم تشاهد **1920 × 1080** آخيار، تحتاج إلى تحديث برنامج تشغيل الرسومات. يرجى اختيار السيناريو أدناه الذي يشرح نظام الكمبيوتر الذي تستخدمه بأفضل حال، واتبع الخطوات الموضحة .
	- **Dell مع وصول [للإنترنت](#page-61-0). Dellأو آمبيوتر محمول TM 1: إذا آان لديك آمبيوتر سطح مكتب TM**
		- **.Dell :2 إذا آان لديك آمبيوتر سطح مكتب أو آمبيوتر محمول أو بطاقة [رسومات](#page-62-0) خلاف TM**

**إعداد الشاشة**

## **Dell™ S2240M/S2340M شاشة**

<span id="page-61-0"></span>**Dell مع وصول للإنترنت Dell أو آمبيوتر محمول TM إذا آان لديك آمبيوتر سطح مكتب TM**

.1 انتقل إلى **com.dell.support://http**، وأدخل علامة الخدمة، وقم بتنزيل أحدث برنامج تشغيل لبطاقة الرسومات الخاصة بك.

.2 بعد تثبيت برامج التشغيل لمهايئ الرسومات، حاول تعيين الدقة على **1920 × 1080** مرة أخرى .

ملا**حظ**ةً: إذا تعذر ضبط الدقة على **1920 × 1080**، فيرجى الاتصال بشركة ™Dell للاستفسار حول مهايئ الرسومات الذي يدعم هذه الدقة.

## **إعداد الشاشة**

### **Dell™ S2240M/S2340M شاشة**

# <span id="page-62-0"></span>**إذا آان لديك آمبيوتر سطح مكتب أو آمبيوتر محمول أو بطاقة رسومات خلاف TMDell**

- في Windows Vista®، Windows® 7، Windows® 8 / Windows® 8.1 :
- 1. لـ 8.1 ® Windows & & Windows فقط، حدد أرضية سطح المكتب للتحويل إلى سطح المكتب الكلاسيكي.
	- .2 انقر بزر الماوس الأيمن على سطح المكتب وانقر فوق تخصيص .
		- .3 انقر فوق **تغيير إعدادات العرض** .
			- . .4 انقر **إعدادات متقدمة**
- .5 تعرف على مزود وحدة تحكم الرسومات من الوصف في أعلى النافذة (على سبيل المثال، NVIDIA <sup>و</sup>ATI <sup>و</sup>Intel وغير ذلك).
- .6 يرجى الرجوع إلى موقع بطاقة الرسومات للحصول على برامج التشغيل المحدثة (على سبيل المثال، com.ATI.www://http أو com.NVIDIA.www://http( .
	- .7 بعد تثبيت برامج التشغيل لمهايئ الرسومات، حاول تعيين الدقة على **1920 × 1080** مرة أخرى .
- **ملاحظة:** إذا تعذر عليك تعيين الدقة على **1920 ×** ،**<sup>1080</sup>** فيرجى الاتصال بالشرآة المصنعة للكمبيوتر أو عليك بشراء مهايئ رسومات يدعم دقة الفيديو **1920 ×** .**<sup>1080</sup>**